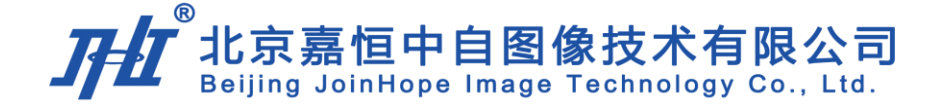

# OK 系列 千兆网摄像头使用手册

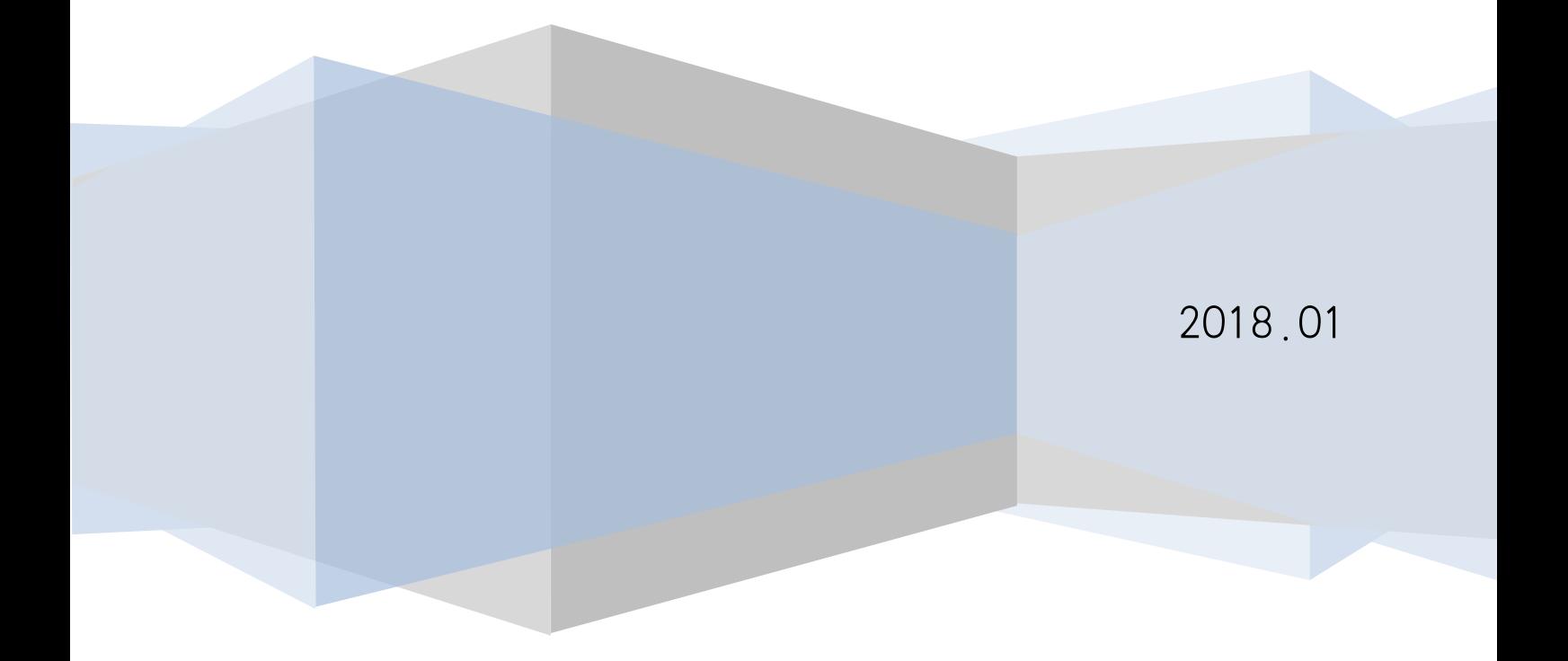

# 前言

北京嘉恒中自图像技术有限公司是国内领先的数字图像产品供应商,总部位于中关村中科院自动 化研究所,是一家聚集了大批业内技术精英,以自主研发为核心竞争力的股份制高新技术企业。我们 的前身是中科院自动化所图像部及后来成立的科技嘉仪器仪表有限公司。我公司研发骨干主要来自中 科院研究所和重点高校,具有扎实的技术实力,丰富的产品开发经验和良好的用户服务信誉。

嘉恒图像是国内最早的专业图像卡生产商,也是国内为数不多的能够自主研发各种高性能 CCD 和 CMOS 摄像头产品及 DSP,FPGA 图像处理和采集产品的公司之一。目前,我们的主要产品系列有 图像采集卡、工业摄像头、嵌入式专用图像采集处理器及基于 DSP 技术的图像采集处理产品等,广 范应用于医学影像,生物技术,工业检测,智能交通,保安监控,金融票证,动态分析等领域。我们 根据客户的应用需求,提供各种普及档、中档和高档的图像产品,同时提供强大的技术支持和研发定 制服务。

OK 千兆网摄像头完全由嘉恒图像自主研发,该系列产品具有以下特点:相较市面上使用软件实 现 GigE Vision 协议的摄像头,我们采用硬件实现,处理速度更快;能与第三方软件完全兼容;具有重 传、续传功能,保证数据不丢包;CRC 校验,保证数据的正确性和可靠性;同时还支持热插拔,方便 用户使用。

了解更多嘉恒图像 OK 千兆网摄像头的详细信息及使用指南,请阅读本手册,也可登陆嘉恒网站 [www.jhi.com.cn](http://www.jhi.com.cn/) 或致电 010-51665596 进行咨询。

#### 注意

- 1 保持摄像头干燥 禁止淋雨或放在潮湿的地方;
- 2 摄像头不使用时,应将镜头取下,盖上摄像头盖放好;
- 3 请勿使用不合格电源给摄像头供电,摄像头供电电压应为 12 伏(最大不能超过 15 伏),输出电流应不小于 1.2 安;
- 4 请勿将摄像头长时间的对准强光(例如太阳光),这样可能会导致 CCD 传感器过 度饱和造成永久性损坏;
- 5 请勿擅自拆卸、修理和组装摄像头,有任何问题请联系北京嘉恒中自图像技术公 司技术支持;
- 6 请勿使用手指或者坚硬物体接触 CCD 的保护玻璃。

由以上原因造成的摄像头损坏将不在保修范围之内。

#### 配件信息

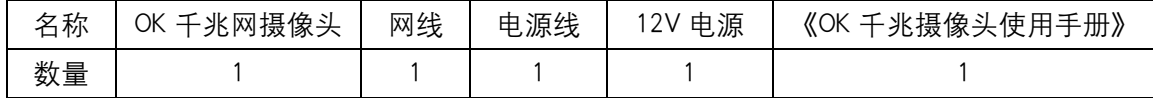

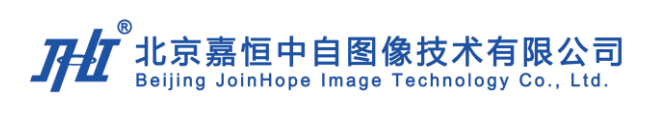

# 目录

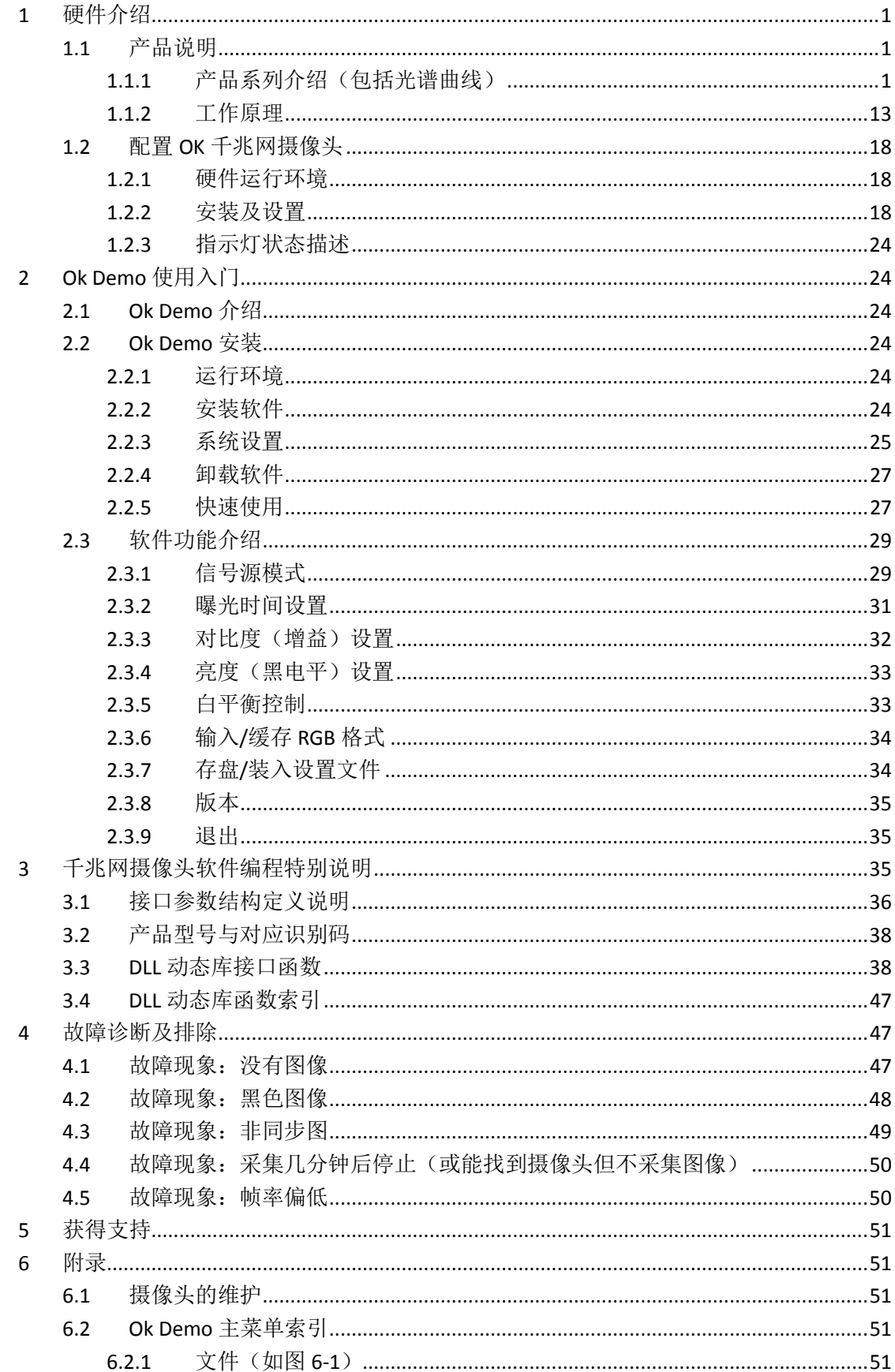

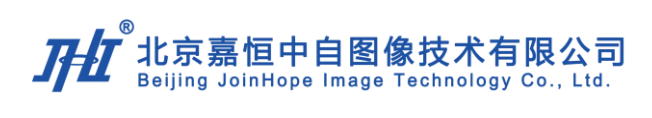

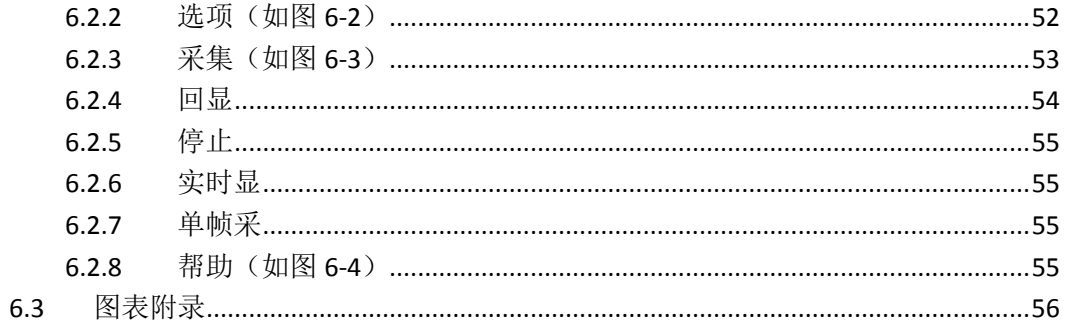

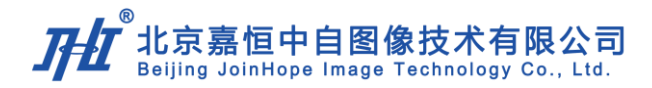

# 1 硬件介绍

# 1.1 产品说明

OK 系列千兆网摄像头采用千兆网接口 (GigE) 进行视频数据传输和控制, 可通过网络 进行远程控制及设置参数(如传输数据包长度、包间隔的调整、图像质量调节等), 支持单 台/多台摄像头通过网络连接在单台/多台计算机协同工作。千兆网摄像头最高带宽为 1000Mbps,可快速实时地传输非压缩图像信息,同时该系列具备 GPIO 输入输出功能,可用 于外触发输入和输出控制闪光灯等,便于用户进行系统集成。OK 系列千兆网摄像头用硬件 实现了 GigE Vision 标准, 使得摄像头具有极强的兼容性的同时具备更快的传输速度和更小 的 CPU 占用率。千兆网摄像头与传统摄像头相比不需要专门的采集卡及特殊电缆, 使用普 通网线即可实现 100 米的信号实时传输,有效地降低了成本。

#### 1.1.1 产品系列介绍(包括光谱曲线)

嘉恒图像 OK 系列千兆网摄像头现有型号有:OK\_AM1160、OK\_AM1161、OK\_AM1360、 OK\_AM1460、OK\_AM1560、OK\_AM1566、OK\_AM1666、OK\_AC1260、OK\_AC1360、OK\_AC1361 等。

#### 1.1.1.1 OK\_AM1160

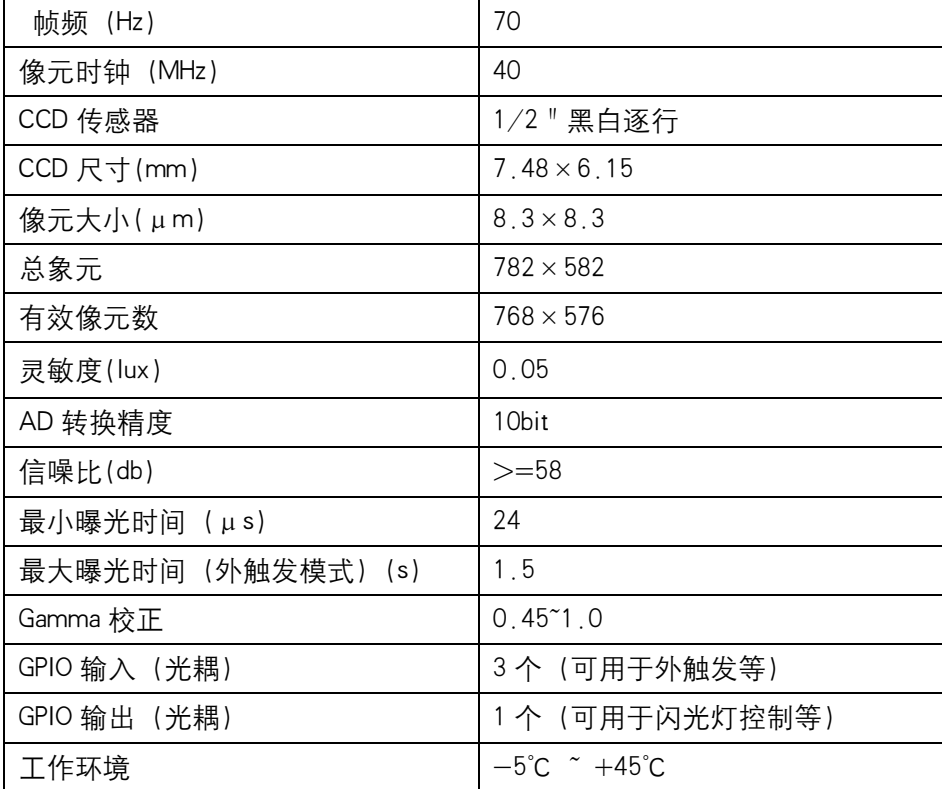

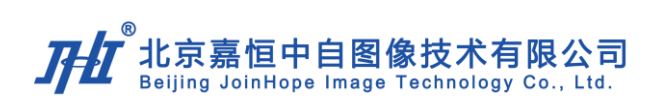

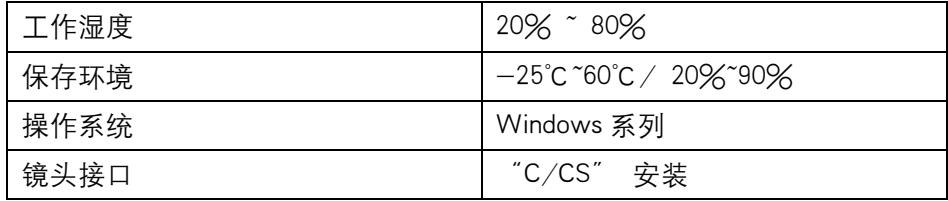

表格1-1 OK\_AM1160 性能参数表

# 2 光谱曲线

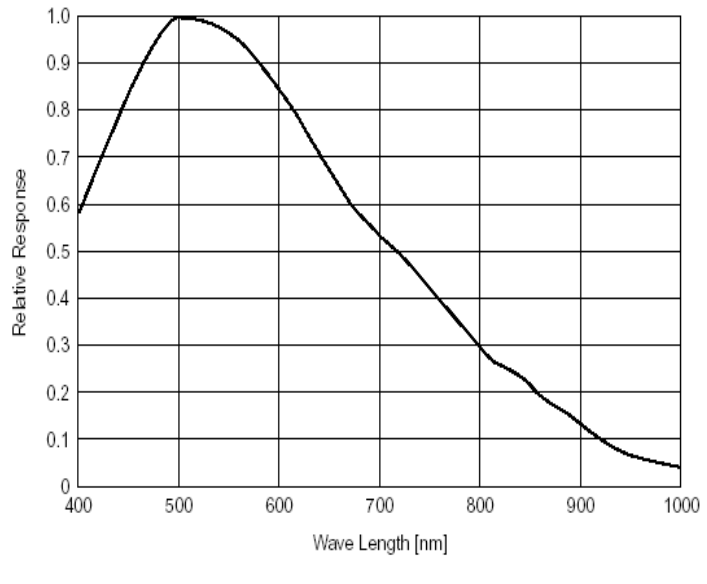

图表1-1 OK\_AM1160 光谱曲线图

#### 3 应用领域

OK\_AM1160 可进行高质量的图像采集,适用于科学研究、医疗影像(如黑白 B 超)、 工业检测等领域。

#### 1.1.1.2 OK\_AM1161

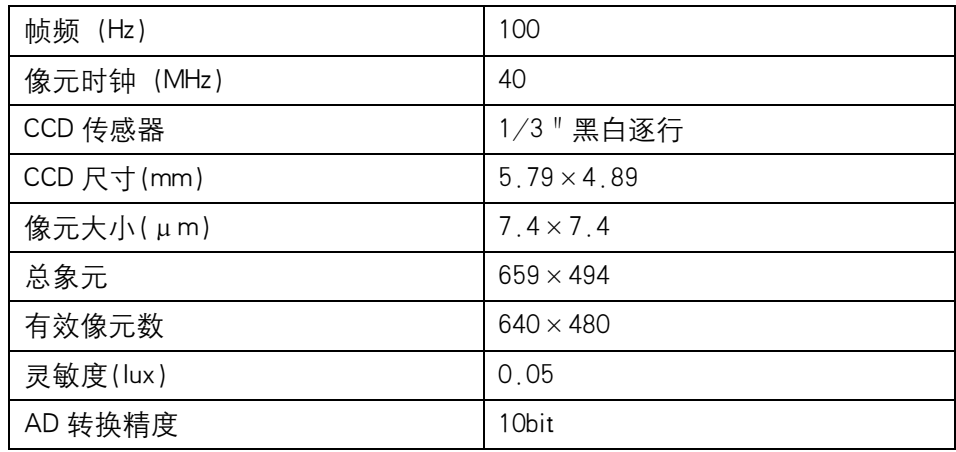

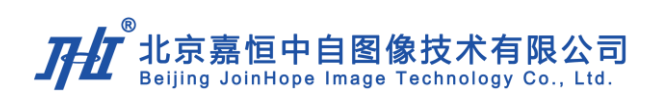

| 信噪比(db)          | $>= 58$                                    |  |
|------------------|--------------------------------------------|--|
| 最小曝光时间 (μs)      | 20                                         |  |
| 最大曝光时间(外触发模式)(s) | 1.3                                        |  |
| Gamma 校正         | $0.45^{\circ}1.0$                          |  |
| GPIO 输入 (光耦)     | 3个 (可用于外触发等)                               |  |
| GPIO 输出 (光耦)     | 1个 (可用于闪光灯控制等)                             |  |
| 工作环境             | $-10^{\circ}$ C $\sim$ +50 $^{\circ}$ C    |  |
| 工作湿度             | 20%~80%                                    |  |
| 保存环境             | $-25^{\circ}$ C ~60 $^{\circ}$ C / 20%~90% |  |
| 操作系统             | Windows 系列                                 |  |
| 镜头接口             | "C/CS" 安装                                  |  |

表格1-2 OK\_AM1161 性能参数表

#### 2 光谱曲线

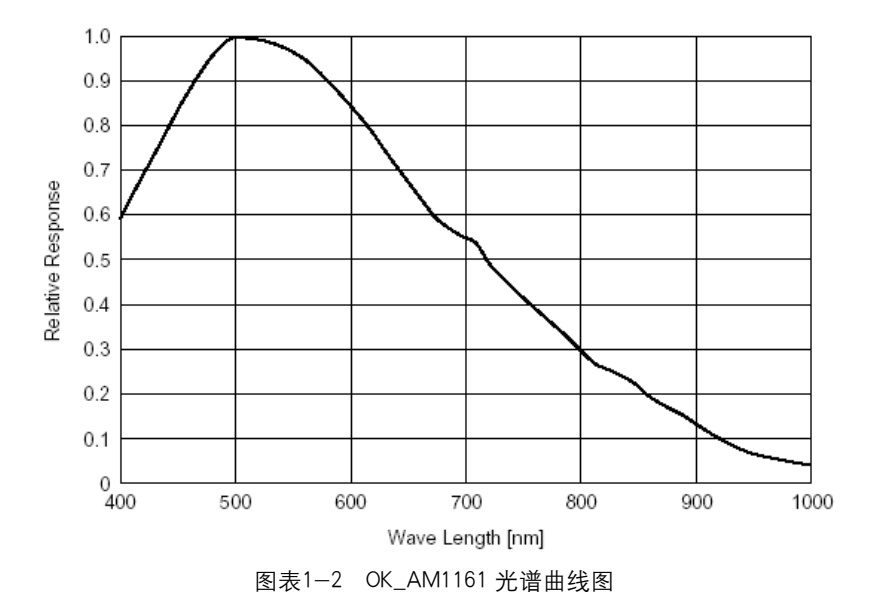

# 3 应用领域

OK\_AM1161 可进行高质量的图像采集,适用于科学研究、医疗影像(如黑白 B 超)、 智能交通、工业检测等领域。

#### 1.1.1.3 OK\_AM1360

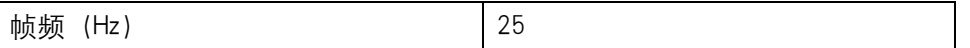

# $\boldsymbol{H}$ 北京嘉恒中自图像技术有限公司<br>Beijing JoinHope Image Technology Co., Ltd.

| 像元时钟 (MHz)       | 45                                         |
|------------------|--------------------------------------------|
| CCD 传感器          | 1/2 " 黑白逐行                                 |
| CCD 尺寸(mm)       | $7.6 \times 6.2$                           |
| 像元大小(μm)         | $4.65 \times 4.65$                         |
| 总象元              | $1392 \times 1040$                         |
| 有效像元数            | $1360 \times 1024$                         |
| 灵敏度(lux)         | 0.10                                       |
| AD 转换精度          | 10bit                                      |
| 信噪比(db)          | $>=58$                                     |
| 最小曝光时间(μs)       | 43                                         |
| 最大曝光时间(外触发模式)(s) | 2.8                                        |
| Gamma 校正         | $0.45^{\circ}1.0$                          |
| GPIO 输入 (光耦)     | 3个 (可用于外触发等)                               |
| GPIO 输出 (光耦)     | 1个(可用于闪光灯控制等)                              |
| 工作环境             | $-5^{\circ}$ C $+45^{\circ}$ C             |
| 工作湿度             | 20%~80%                                    |
| 保存环境             | $-25^{\circ}$ C ~60 $^{\circ}$ C / 20%~90% |
| 操作系统             | Windows 系列                                 |
| 镜头接口             | $^{\circ}$ C/CS $^{\circ}$<br>安装           |

表格1-3 OK\_AM1360 性能参数表

# 2 光谱曲线

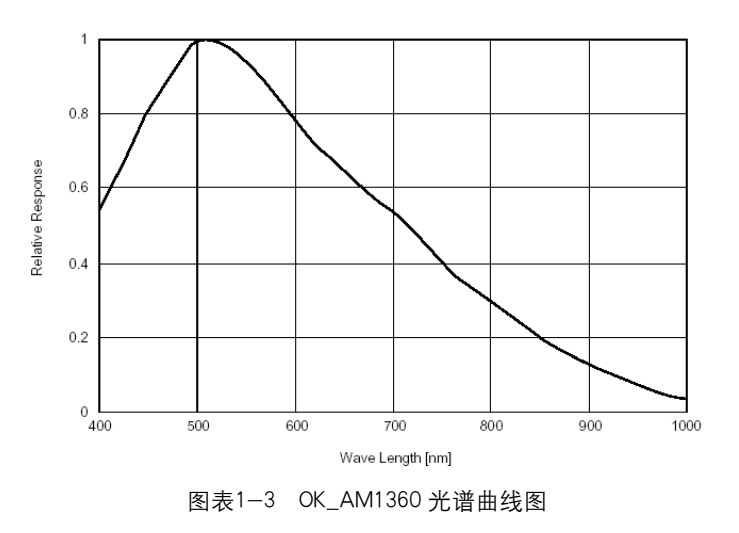

#### 3 应用领域

OK\_AM1360 可进行高质量、高分辨率的图像采集,适用于科学研究、工业检测、档案 数字化存储、图文识别、运动物体抓拍分析、安防、教学等领域。

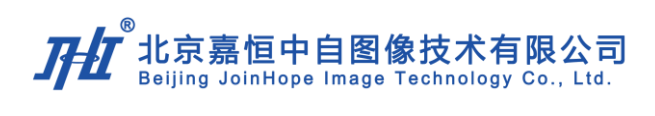

#### 1.1.1.4 OK\_AM1460

# 1 性能指标

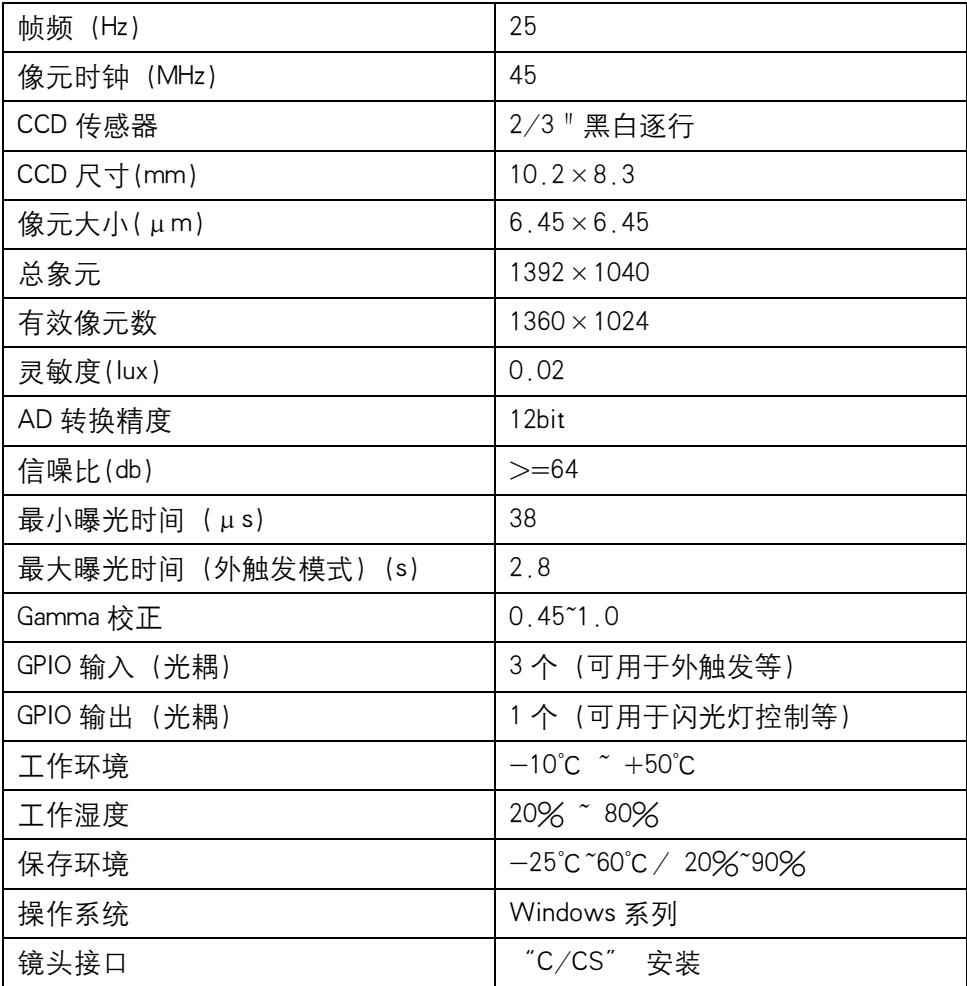

表格1-4 OK\_AM1460 性能参数表

# 2 光谱曲线

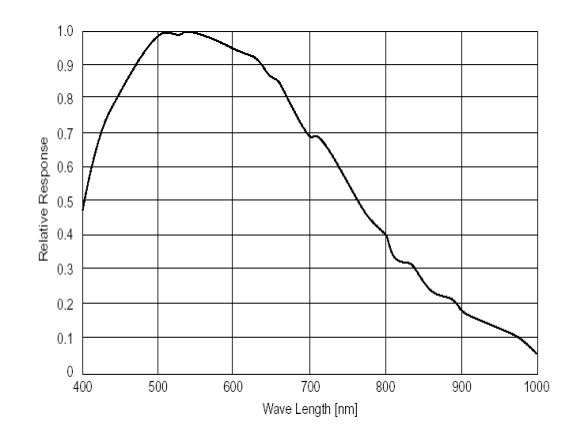

图表1-4 OK\_AM1460 光谱曲线图

# *]]]*<br>*]][*20 北京嘉恒中自图像技术有限公司

#### 3 应用领域

OK\_AM1460 可进行高质量、高分辨率的图像采集,适用于科学研究、工业检测、档案 数字化存储、图文识别、运动物体抓拍分析、安防、教学等领域。

#### 1.1.1.5 OK\_AM1560

# 1 性能指标

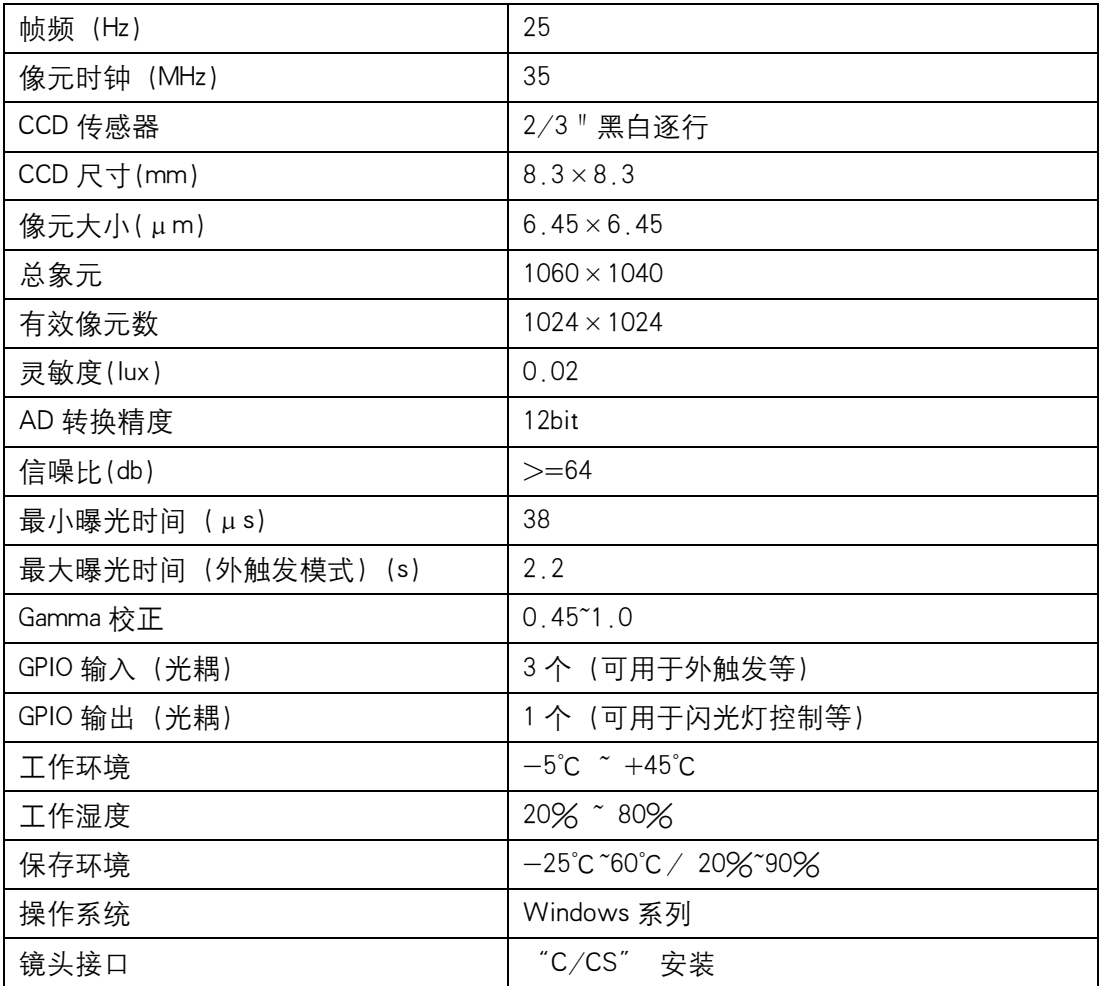

表格1-5 OK\_AM1560 性能参数表

# 2 光谱曲线

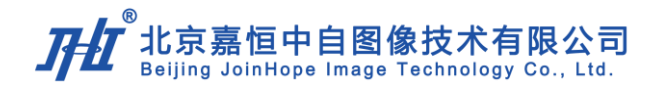

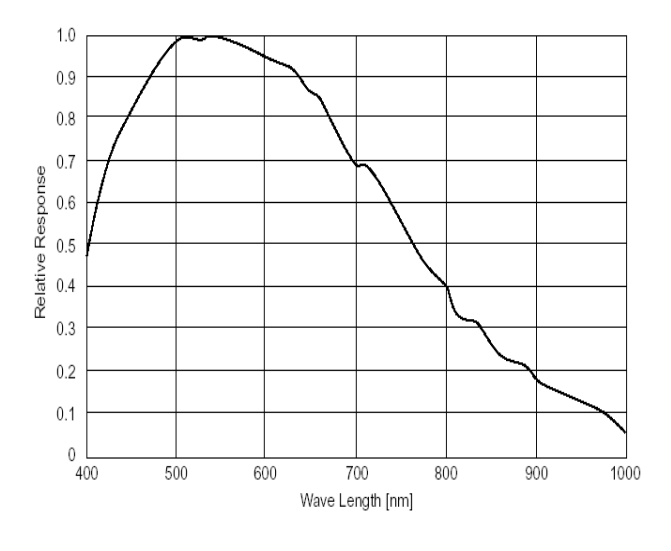

图表1-5 OK\_AM1560 光谱曲线图

#### 3 应用领域

OK\_AM1560 可进行高质量、高分辨率的图像采集,适用于科学研究、工业检测、档案 数字化存储、图文识别、运动物体抓拍分析、安防、教学等领域。

#### 1.1.1.6 OK\_AM1566

OK\_AM1566 摄像头为我公司特别推出的 X\_Ray 专用千兆网摄像头,可配合我公司的千 兆网 CCU 组成完整的 X\_Ray 影像链系统。高动态范围,可有效降低 X 射线的剂量,广泛适 应于目前流行的各种影像增强器,系统集成简便。该摄像头具有对比度范围广、灵敏度高、 电动调焦调光圈等功能;丰富的 I/O 接口, 便于控制 X 光机同步; 优秀的图像质量, 实时 处理医疗诊断图像,实时降噪,边缘增强,shading 校正,坏点校正;采用千兆网做数据传 输接口,简化连接程序,降低设备成本,便于生产维护。

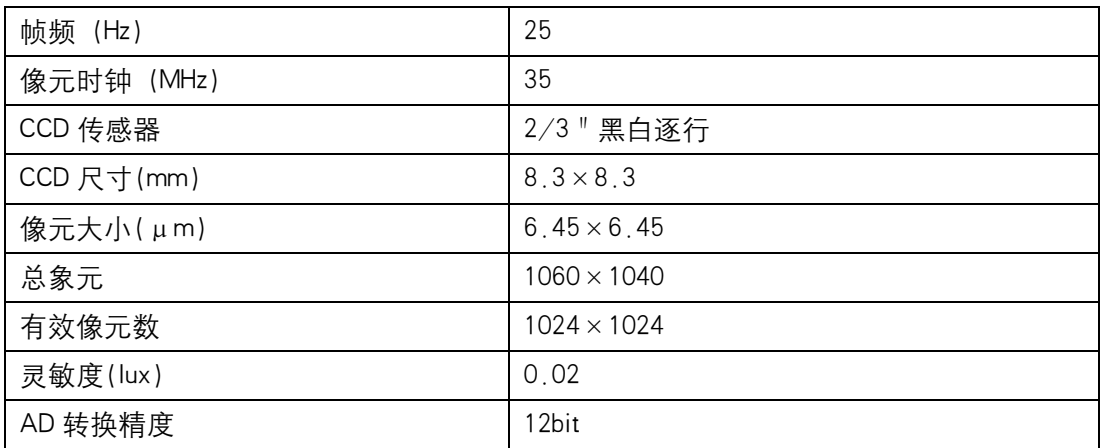

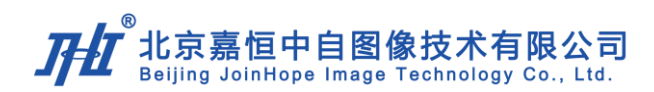

| 信噪比(db)            | $>= 64$                                     |  |
|--------------------|---------------------------------------------|--|
| 最小曝光时间 (μs)        | 38                                          |  |
| 最大曝光时间 (外触发模式) (s) | 2.2                                         |  |
| Gamma 校正           | $0,45^{\circ}1,0$                           |  |
| GPIO 输入 (光耦)       | 3个 (可用于外触发等)                                |  |
| GPIO 输出 (光耦)       | 1个 (可用于闪光灯控制等)                              |  |
| 工作环境               | $-5^{\circ}$ C $\tilde{ }$ +45 $^{\circ}$ C |  |
| 工作湿度               | 20%~80%                                     |  |
| 保存环境               | $-25^{\circ}$ C ~60 $^{\circ}$ C / 20%~90%  |  |
| 操作系统               | Windows 系列                                  |  |
| 镜头接口               | "C/CS" 安装                                   |  |

表格1-6 OK\_AM1566 性能参数表

#### 2 光谱曲线

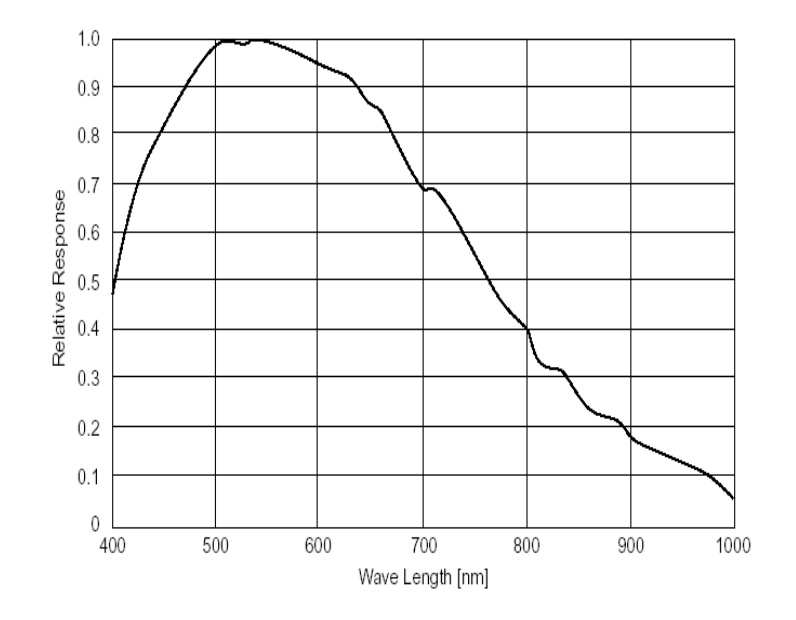

图表1-6 OK\_AM1566 光谱曲线图

#### 3 应用领域

OK\_AM1566 可进行工业检测、医学影像处理、交通智能监控、安防监控、野外监控等 领域。

#### 1.1.1.7 OK\_AM1666

OK\_AM1666 摄像头为我公司特别推出的 X\_Ray 专用千兆网黑白摄像头,广泛适应于目 前流行的 9/12 寸影像增强器。灵敏度高,可在有效降低 X 射线剂量的同时获取更丰富的图

#### $\overline{\phantom{a}}^{\bigcirc}$ 北京嘉恒中自图像技术有限公司 Beijing JoinHope Image Technology Co., Ltd.

像细节;丰富的 I/0 接口,便于控制 X 射线同步。才用千兆网做数据传输接口,简化链接程 序,降低设备成本,便于生产维护。

#### 1 性能指标

| 帧频 (Hz)    | 30                                         |  |
|------------|--------------------------------------------|--|
| 像元时钟 (MHz) | 40                                         |  |
| CCD 传感器    | 2/3 "黑白逐行                                  |  |
| CCD 尺寸(mm) | $7.4 \times 7.4$                           |  |
| 像元大小(μm)   | $7.4 \times 7.4$                           |  |
| 有效像元数      | $1000 \times 1000$                         |  |
| AD 转换精度    | 12bit                                      |  |
| 信噪比(db)    | $>= 64$                                    |  |
| 最小曝光时间(μs) | 33.3                                       |  |
| Gamma 校正   | $0.45^{\circ}1.0$                          |  |
| 工作环境       | $-5^{\circ}$ C $\sim$ +45 $^{\circ}$ C     |  |
| 工作湿度       | 20% ~ 80%                                  |  |
| 保存环境       | $-25^{\circ}$ C ~60 $^{\circ}$ C / 20%~90% |  |
| 操作系统       | Windows 系列                                 |  |
| 镜头接口       | "C/CS" 安装                                  |  |

表格1-7 OK\_AM1666 性能参数表

# 2 光谱曲线

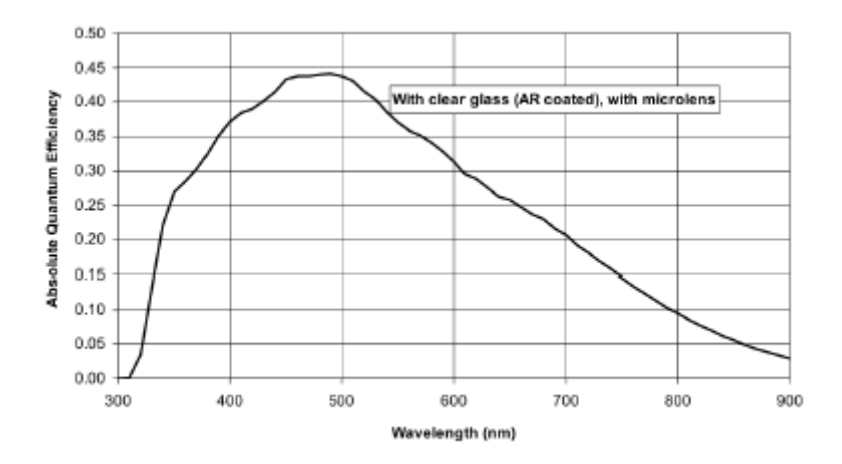

图表1-7 OK\_AM1666 光谱曲线图

#### 3 应用领域

OK\_AM1666 适用于医疗或工业 X 光等要求图像灵敏度高的图像采集领域, 特别适用于

9

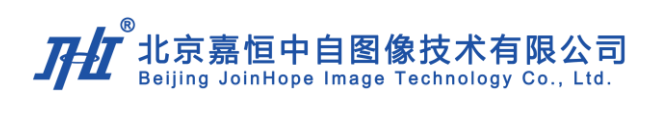

小 c 和数字胃肠机。

# 1.1.1.8 OK\_AC1260

# 1 性能指标

| 帧频 (Hz)                       | 30                                         |
|-------------------------------|--------------------------------------------|
| 像元时钟(MHz)                     | 30.8                                       |
| CCD 传感器                       | 1/3 " 彩色逐行                                 |
| CCD 尺寸(mm)                    | $5.8 \times 4.92$                          |
| 像元大小(μm)                      | $4.65 \times 4.65$                         |
| 总象元                           | $1034 \times 779$                          |
| 有效像元数                         | $1024 \times 768$                          |
| 灵敏度(lux)                      | 1.0                                        |
| AD 转换精度                       | 10bit                                      |
| 信噪比(db)                       | $>=50$                                     |
| 43<br>最小曝光时间(µs)              |                                            |
| 2.1<br>最大曝光时间(外触发模式)(s)       |                                            |
| $0.45^{\circ}1.0$<br>Gamma 校正 |                                            |
| GPIO 输入 (光耦)                  | 3个 (可用于外触发等)                               |
| GPIO 输出 (光耦)                  | 1个(可用于闪光灯控制等)                              |
| 工作环境                          | $-5^{\circ}$ C $+45^{\circ}$ C             |
| 工作湿度                          | 20%~80%                                    |
| 保存环境                          | $-25^{\circ}$ C ~60 $^{\circ}$ C / 20%~90% |
| 操作系统                          | Windows98/2000/XP/NT/VISTA                 |
| 镜头接口                          | "C/CS" 安装                                  |

表格1-8 OK\_AC1260 性能参数表

# 2 光谱曲线

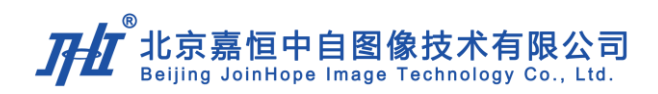

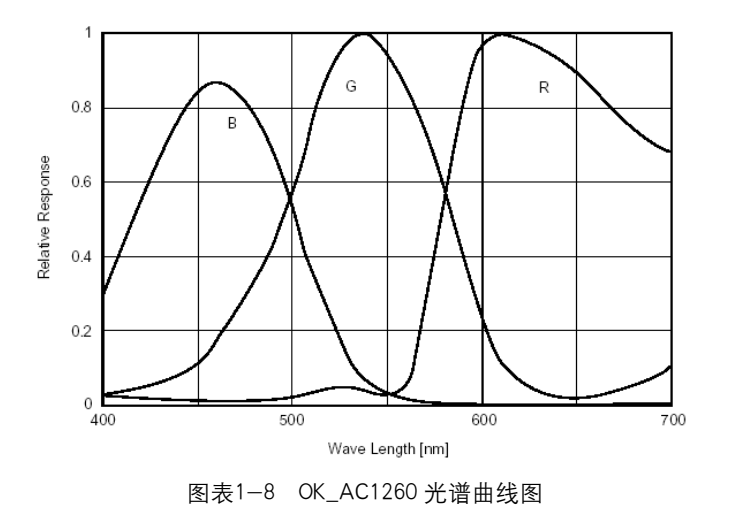

#### 3 应用领域

OK\_AC1260 可进行高质量、高清晰的图像采集,适用于高精度、高分辨率的图像处理 (如立体视觉等)、医学图像设备(如 ECT、标准及非标准彩超等) 以及所有彩色图像采 集领域。

#### 1.1.1.9 OK\_AC1360

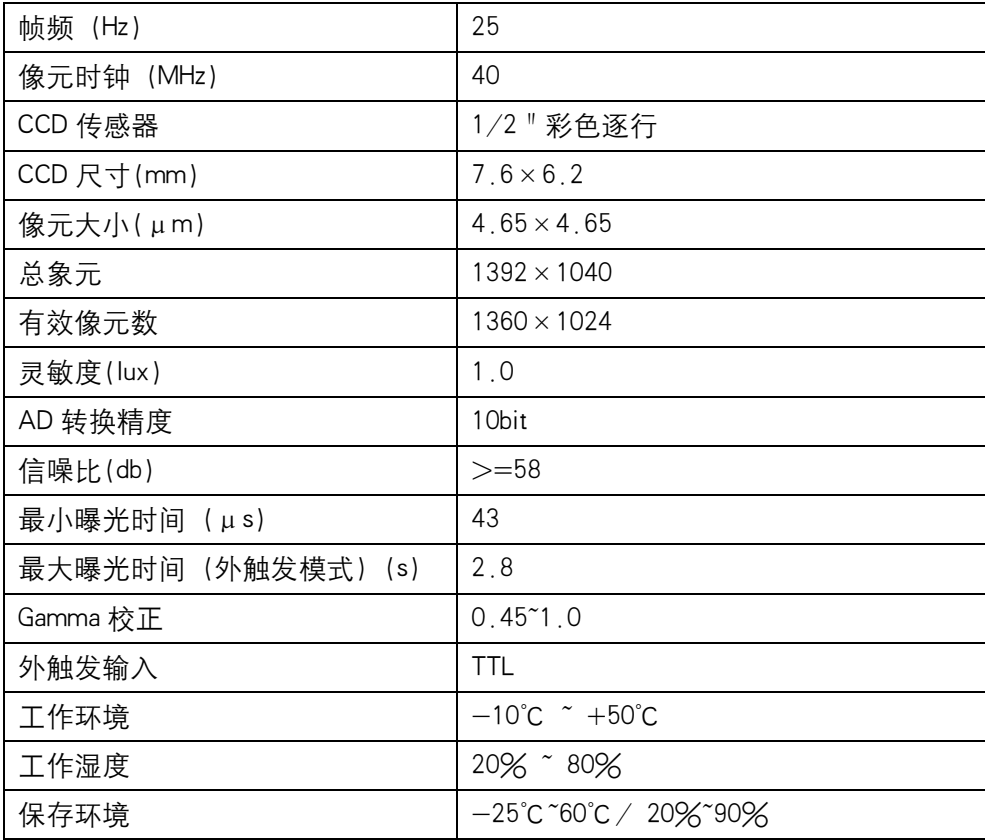

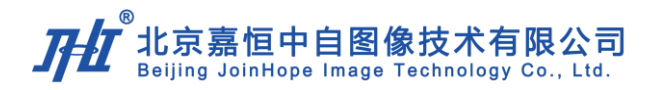

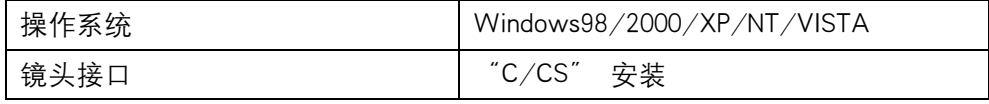

表格1-9 OK\_AC1360 性能参数表

#### 2 光谱曲线

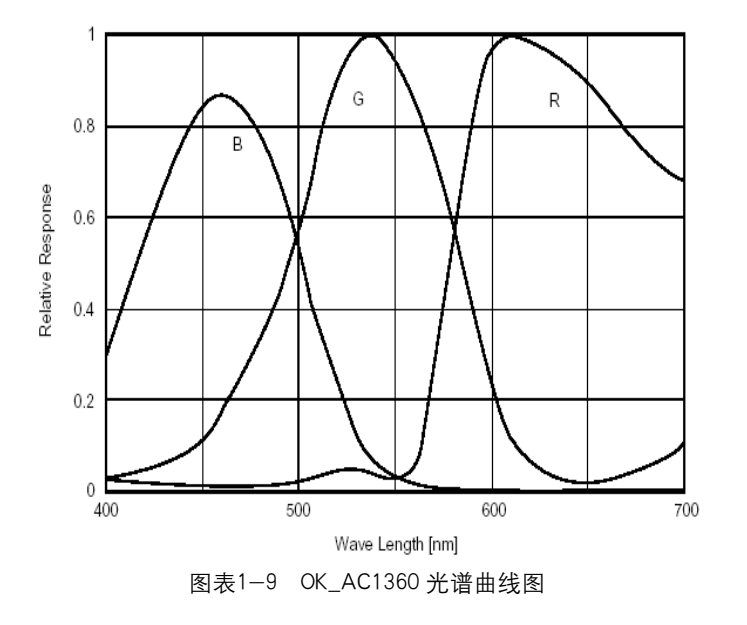

# 3 应用领域

OK\_AC1360 可进行高质量、高清晰的图像采集,适用于高精度、高分辨率的图像处理 (如立体视觉等)、医学图像设备(如 ECT、标准及非标准彩超等)以及所有彩色图像采集 领域。

#### 1.1.1.10 OK\_AC1361

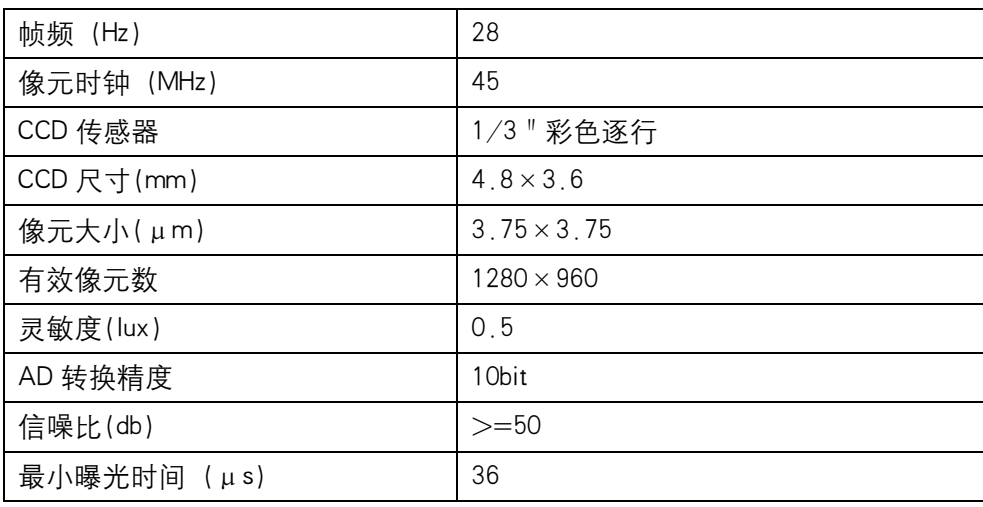

# 北京嘉恒中自图像技术有限公司 JoinHope Image Technology Co., Ltd.

| 最大曝光时间(外触发模式)(s) | 2.8                                        |
|------------------|--------------------------------------------|
| Gamma 校正         | $0,45^{\circ}1,0$                          |
| 外触发输入            | TTL                                        |
| 工作环境             | $-10^{\circ}$ C $+50^{\circ}$ C            |
| 工作湿度             | 20%~80%                                    |
| 保存环境             | $-25^{\circ}$ C ~60 $^{\circ}$ C / 20%~90% |
| 操作系统             | Windows 系列                                 |
| 镜头接口             | $C/CS''$ 安装                                |

表格1-10 OK\_AC1361 性能参数表

# 2 光谱曲线

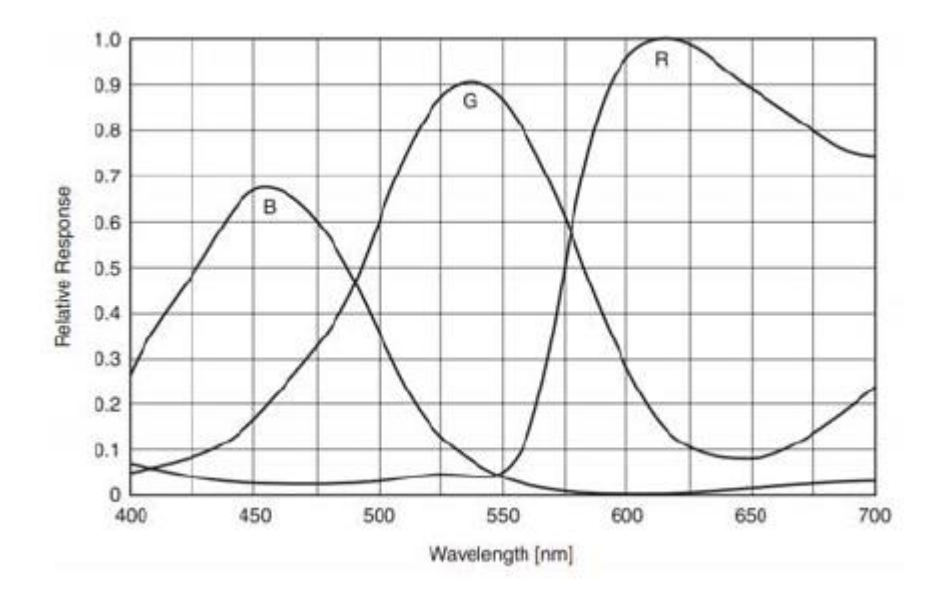

图表1-10 OK\_AC1361 光谱曲线图

#### 3 应用领域

OK\_AC1361 可进行高质量、高清晰的彩色图像采集,适用于高精度、高分辨率的图像 处理、工业检测、科学研究、医学成像、智能交通领域。

#### 1.1.2 工作原理

#### 1.1.2.1 GigE vision 协议

 GigE Vision 是一种基于千兆以太网通信协议开发的摄像头接口标准。在工业机器视觉 产品的应用中,GigE Vision 允许用户在很长距离上用廉价的标准线缆进行快速图像传输— —最高达到 1000Mbit/s,最远可达 100 米的传输距离。在使用转换器或中继器的情况下,传

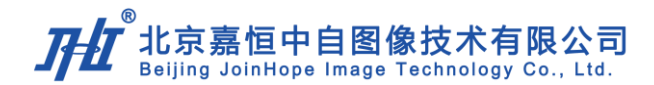

输距离还能够进一步增加。

GigE Vision 主要由四部分构成:

- 基于 UDP 协议的 GigE Vision 控制协议:该标准定义了如何对设备进行控制和组态, 规定了摄像头和计算机之间发送图像及配置数据的流通道和机制;
- GigE Vision 流控制协议:该协议涵盖了数据类型的定义和通过 GigE 传输图像的方式;
- GigE 设备发现机制:该机制提供了获取 IP 地址的方法;
- 基于 GenICam 标准的 XML 描述文件:该数据表单提供了摄像头控制和图像数据流访 问的权限。

#### 1.1.2.2 帧存

千兆网摄像头的图像传输有两个过程, 如图 1-11 的 A、B 两个阶段。

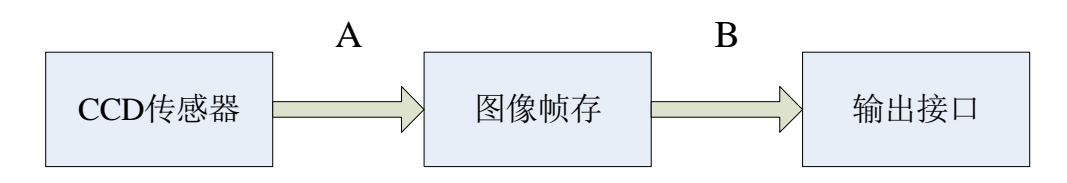

图表1-11 千兆网摄像头图像传输图

"A 阶段"为采集过程、将 CCD 传感器的输出图像送入图像帧存保存起来。

"B 阶段"为图像信号输出过程,输出接口从图像帧存取图像数据,按视频扫描的规律 输出视频。

图像帧存的输入和输出可以独立工作,可不影响,即 A、B 阶段互为独立,互不影响。

若摄像头带有帧存,输出过程可不受前端触发事件的影响,帧频是稳定的,且保存触发 帧直至下一次触发事件到来。如果没有帧存,A、B 两个阶段就不可分割,外触发事件帧就 必须及时地被后继图像采集卡捕捉到,否则将会丢失。

#### 1.1.2.3 连续扫描模式

连续扫描是摄像头标准的扫描方式。连续扫描模式下, 摄像头通过内部时序控制, 实现 连续的图像输出。连续扫描的采集过程(A)总是和光积分过程重叠的,当前传输的一帧图 像是在上一个传输场的同时积分的,它的行、场、曝光等时序见图 1-12 和图 1-13。

图 1−12(a)中 PLCK 为像元主时钟脉冲,摄像头以 PLCK 为基准,产生各种时序,例 如像元电荷的移动脉冲、行信号、场信号、曝光时间等。

图 1-12 (b) 为行频 HD 的时序, 一行周期内共有 944 个 PLCK 时钟脉冲, 其中行同步 占 20 个脉冲,有效视频区间占 768 个脉冲。

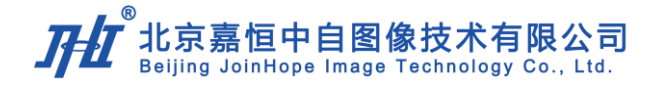

#### $(a)$ 像元主时钟 PLCK

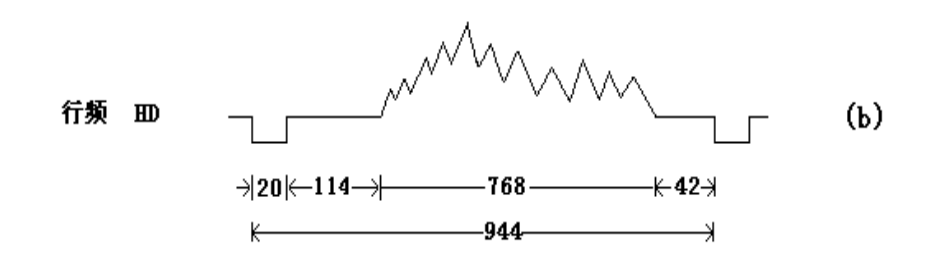

图表1-12 像元时钟与行信号(以 AM1160 为例)

 一帧扫描图像由 600 行扫描组成,帧扫描 VD 的结构见(图 1-13(a)),其中帧同步脉 冲由三行组成,有效的扫描行为 576 行。

电子快门的电荷积累曝光时序见图 1-13 (b), 从帧同步的下降沿开始的一帧时间内, 摄像头输出上一帧曝光所获取的图像视频(图 1-13 (a)),同时进行本帧的曝光。 从帧同步 脉冲下降沿开始的 N 行时间为像元清空期, 从 N+1 行开始, CCD 像元开始按照投影到 CCD 靶面的图像光线强度累积电荷,累积时间按行周期为单元调节 (600-N) \*HD, 即曝光时间 是行扫描周期的整数倍。为了用户的使用习惯,摄像头电子快门曝光时间仍以秒为计量单位。 连续模式下的曝光时间是以行周期为单位,最短约为1行,但最长的曝光时间只能是当前的 场周期,即曝光行数最大为当前的每场总行数。由于行周期取决于主时钟频率,计算曝光时 间对于用户而言就略微繁琐,因此我们配合产品提供了软件工具,以供用户使进行 N\*HD 和 曝光时间之间的换算。

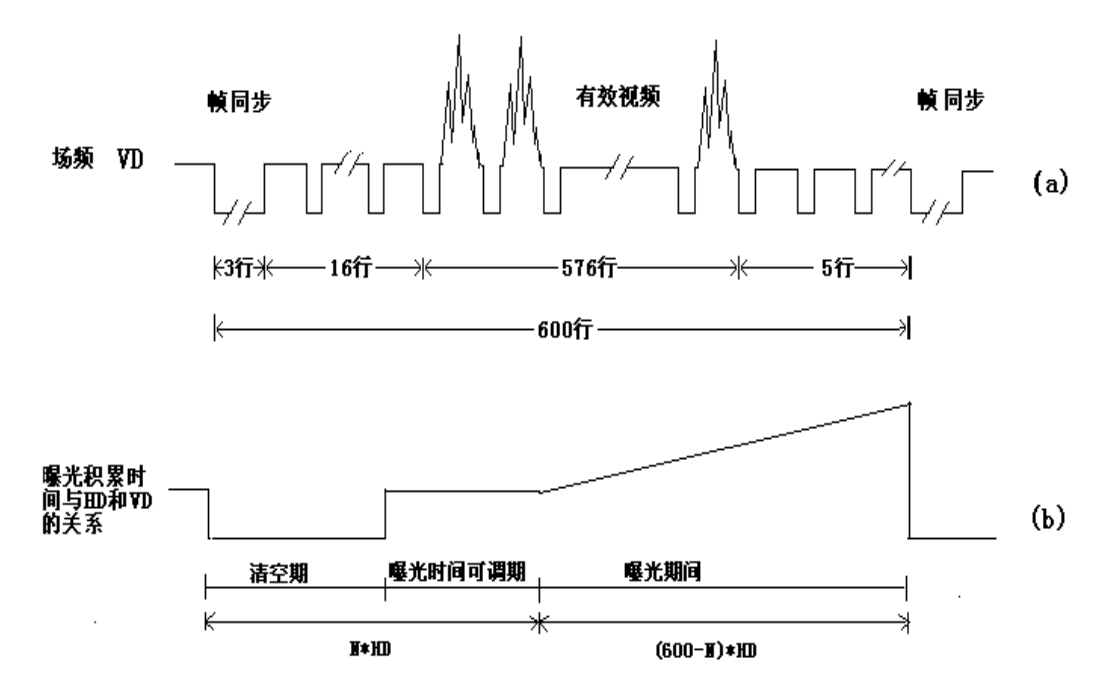

图表1-13 连续扫描时曝光时间与行场的关系(以 AM1160 为例)

#### 1.1.2.4 外触发扫描模式

摄像头工作在外触发模式下,当摄像头收到一个外触发脉冲时,表示电子曝光立即开始 工作,曝光时间是可自由设定的,曝光结束后,输出一帧完整图像。此时 PLCK 像元主时钟 脉冲和行同步脉冲依然持续不断地产生,且摄像头进入等待下一个外触发到来的准备状态。 根据物体运动轨迹所产生的外触发脉冲,及物体的运动速度来设定曝光开始时间和曝光时 间,摄像头即可获取到位置准确且清晰的视频图像。

千兆系列摄像头的外触发扫描模式分为硬件触发与软件触发。

1. 硬件触发

硬件触发模式是由摄像头术的硬件触发源给摄像头的触发输入端提供一个触发信号。 按指定的时间进行触发。硬件触发分为沿触发与脉宽触发。

(1)沿触发

沿触发模式的主要特点:触发信号(下降沿敏感)到来,传感器开始曝光,或称为光积 分,积分结束后进行图像数据的传递。如有帧存,本次触发产生的图像即写入帧存;没有帧 存,图像直接传输到摄像头的输出接口。

沿触发扫描的行、场、曝光时序见图 1-14。

外触发脉冲经主时钟 PLCK 采样后形成与 PLCK 同步的内部触发信号,从外触发脉冲下 降沿开始共 50 个主时钟脉冲,即摄像头设置 2 个 PLCK 和像元清空时间 48 个 PLCK。清空时 间结束后像元开始曝光,曝光时间以行周期为单位,按设置值 N 行周期曝光,误差为正负 一行。曝光时间结束后进行场扫描,完整的一场视频信号包含 600 行视频,其中 576 行为有 效视频输出行,每行 944 个 PLCK 脉冲。帧同步头含三个行周期(以 AM1160 为例)。

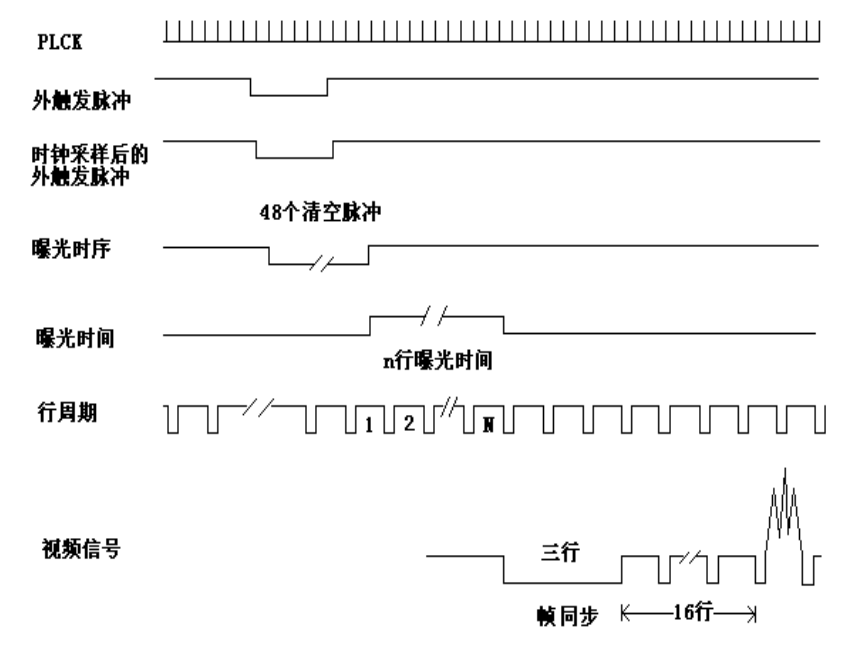

图表1-14 外触发扫描方式的触发脉冲和曝光时间时序图

 从上述摄像头外触发状态的工作过程可以看出,摄像头开始获取图像的时间,即电子曝 光开始时间,误差为 1 个 PLCK 像元主时钟的周期,在 10ns 之内。

16

# 北京嘉恒中自图像技术有限公司 Image Technology Co.,

外触发模式下的曝光时间(积分时间)不受帧频的限制,但是当前点频会影响行周期, 从而也会影响曝光时间。积分时间由软件界面设置,计算曝光时间时,若以行周期为单位, 最短约为 1 行,最长为 2<sup>16</sup>行,也就是大约 65535 行。此时,曝光时间(Tp)计算方式为:  $Top = 6$ 数×行周期, 行周期=一行的点数×点周期, 例如在点频大约 40M 时, 每行 944 点 (以 AM1160 为例),行周期就等于 944×0.025×10<sup>-6</sup>=2.36 ×10<sup>-5</sup>s,如果设置曝光行数为 1000 行, 那么曝光时间约为 23.6ms, 最大值 65535 行就对应最大曝光时间 1.55s。

(2)脉宽触发

脉宽触发的主要特点:脉冲信号(下降沿敏感)到来时,传感器开始曝光,直至上升沿 到来,曝光结束。

光积分的时间由脉冲的宽度决定。脉冲的宽度越宽,曝光时间越长,图像越明亮;反之 脉冲宽度越短,曝光实际越短,图像也越暗。

2.软件触发

在千兆网系列摄像头中,软件触发模式为在沿触发状态下,用户通过软件发出命令 (okPutSignalParam(lpCapture, PUTSIGNAL\_TRIGGER, MAKELONG(0,1)),摄像头收到以后会 模拟一个硬件触发信号,触发、并采集一帧图像。(请参考相关的软件说明)

注1: 软件外触发在摄像头其他工作模式下也能发送, 但是无效。

注 2: 软件外触发不保证触发的实时性。

#### 1.1.2.5 外同步工作方式

外同步工作方式是指:当摄像头工作在外同步模式的时候,接收到来自外部的同步信号 后内部时序立即清零,然后按照与外同步信号相同的节拍工作。

其中被同步的摄像头的工作模式必须设置成外同步模式,设置方法相见 2.3.1.4 节。 外同步工作方式的体现有如下几种:

(1)级联

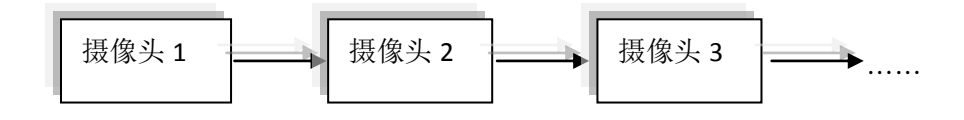

图表1-15 摄像头级联示意图

在这种模式下,主摄像头输出的场同步信号作为从摄像头的外同步输入信号,从摄像头 接收到外同步信号后,内部时序清零,与主摄像头以相同节拍同时工作。除摄像头 1 外其他 摄像头都必须工作在外同步模式下。

上图中,摄像头1作为摄像头2 的主摄像头,摄像头2 作为摄像头3 的主摄像头, 以此 类推,上一级的摄像头作为下一级摄像头的主摄像头。

(2) 单独使用外同步信号

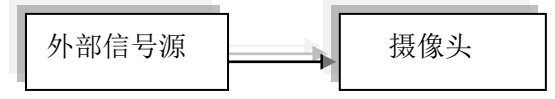

图表1-16 单独使用外同步信号示意图

如上图所示,在这种模式下,摄像头的外同步信号来自其他外部设备,外同步信号的 频率不得超过摄像头的最大帧频。

(3)一台摄像头同时作为多台摄像头的主摄像头

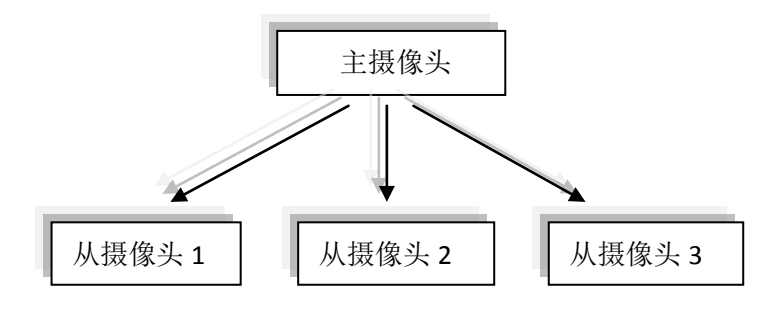

图表1-17 主从摄像头同步信号示意图

如上图所示,在这种模式下只有一台摄像头作为主摄像头,其余的都作为这台摄像头的 从摄像头。

# 1.2 配置 OK 千兆网摄像头

#### 1.2.1 硬件运行环境

网线:超 5 类线以上 电源线: 12pin 航空头(厂家提供) 电源:12v /1.25A 计算机硬件配置: 处理器:2.0 GHz 32 位或者 64 位处理器 内 存:2 GB 及以上 显 卡: 支持 DirectX 9 128M 及以上 硬盘空间:16G 以上 显示器:要求分辨率在 1024X768 像素及以上 网 卡:千兆网卡(推荐用户使用 Intel pro1000)

#### 1.2.2 安装及设置

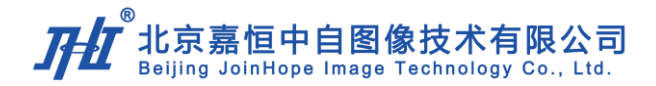

### 1.2.2.1 外观尺寸图

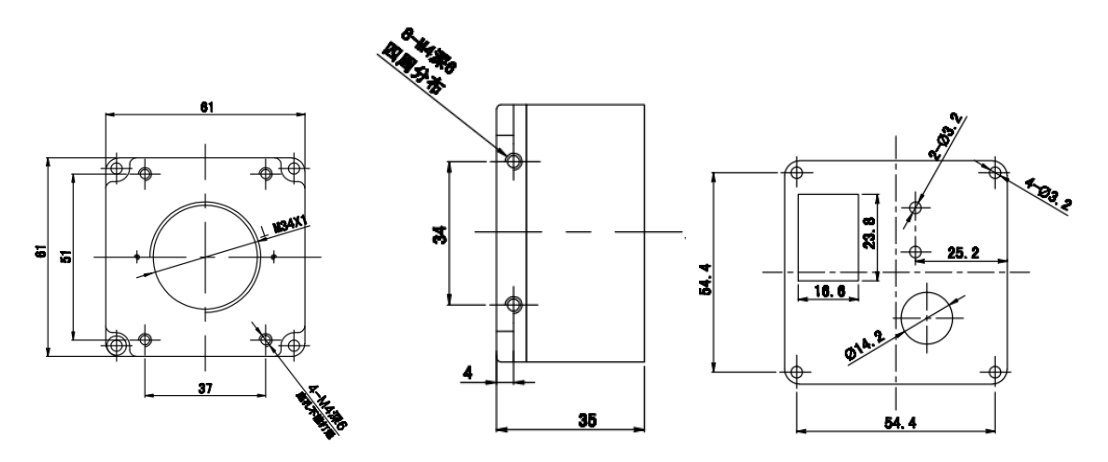

图表1-18 除 OK\_AM1566 和 OK\_AM1666 以外的千兆网摄像头外观尺寸图

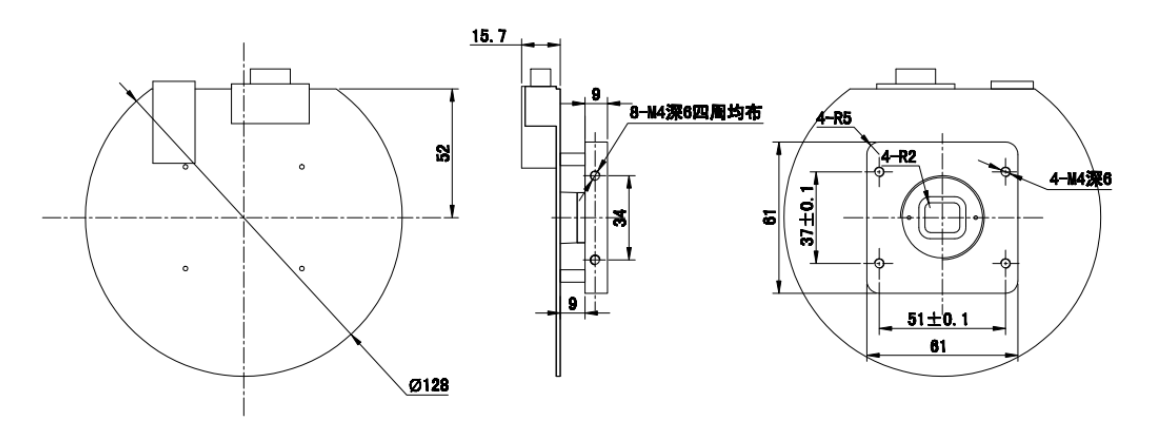

图表1-19 OK\_AM1566 和 OK\_AM1666 外观尺寸图

#### 1.2.2.2 连接器管脚配置

千兆网系列摄像头提供两个接口,一个是 12Pin 的航空插头(AM1566 用 HD15 插头)用作 电源插头,用来为摄像头供电及作为摄像头与外设相连接的 IO 口,另一个是标准的千兆网接 口 RJ-45 插座。

1.电源线接头定义

12Pin 的航空插头电源线接口示意图如图 1-20 所示:

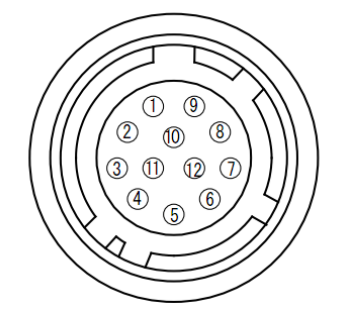

图表1-20 12Pin 的航空插头接口示意图

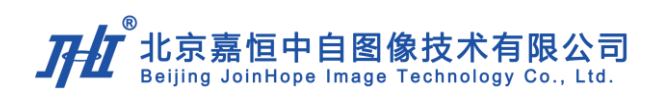

| HRS 管脚         | 说明         | 颜色 |
|----------------|------------|----|
| 1              | 12V        | 红  |
| $\overline{2}$ | <b>GND</b> | 黑  |
| 3              | <b>NC</b>  | 黄  |
| $\overline{4}$ | NC         | 白  |
| 5              | 保留输入       |    |
| 6              | 保留输入       |    |
| 7              | 外触发/外同步输入  | 绿  |
| 8              | 外同步输出      |    |
| 9              | <b>GND</b> | 蓝  |
| 10             | <b>GND</b> |    |
| 11             | <b>GND</b> | 棕  |
| 12             | <b>GND</b> |    |

表格1-11 通用 12PIN 接头电源线接头定义图

OK\_AM1566 和 OK\_AM1666 的电源及 IO 接口采用 HD15 的孔座及接口定义见图表 1-21 和表格 1-12。

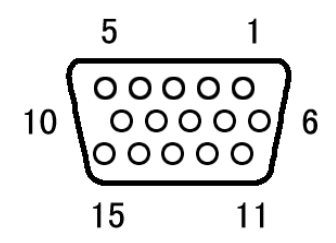

图表1-21 AM1566 电源及 IO 接口示意图

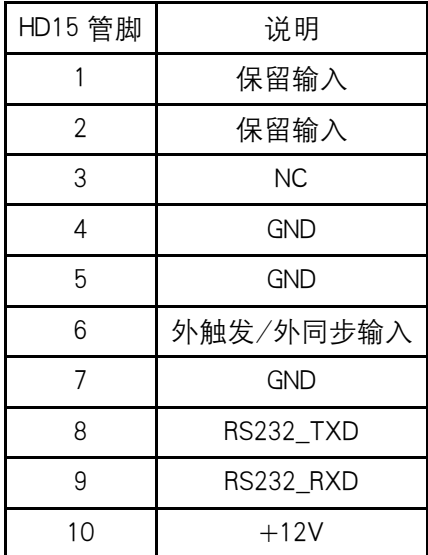

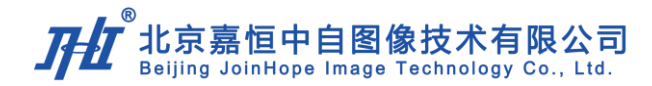

| 11 | GND        |  |
|----|------------|--|
| 12 | 保留输出       |  |
| 13 | 保留输出       |  |
| 14 | 外同步输出      |  |
| 15 | <b>GND</b> |  |

表格1-12 OK\_AM1566 的电源及 IO 接口定义

2、千兆网接口定义

千兆网系列摄像头采用标准千兆网接口插座 RJ-45,带有两个指示灯,以标识摄像头的 输入输出。黄色的灯闪烁说明摄像头接收到主机传送的数据(该数据主要是主机给摄像头的 控制信号或指令), 绿色的灯闪烁表示摄像头在向主机发送数据(图像数据或对主机控制信 号的响应)。

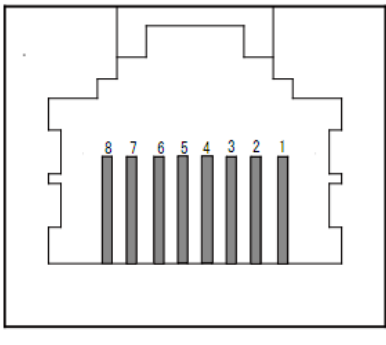

图表1-22 千兆网接口示意图

| 管脚编号 | IN/OUT | 说明            |
|------|--------|---------------|
|      | IN/OUT | $MX1+ (DA+)$  |
| 2    | IN/OUT | $MX1 - (DA-)$ |
| 3    | IN/OUT | $MX2+ (DB+)$  |
| 4    | IN/OUT | $MX3+ (DC+)$  |
| 5    | IN/OUT | $MX3- (DC-)$  |
| 6    | IN/OUT | $MX2- (DB-)$  |
| 7    | IN/OUT | $MX4+ (DD+)$  |
| 8    | IN/OUT | $MX4- (DD-)$  |

表格1-13 千兆网接口管脚定义图

#### 1.2.2.3 电源和信号连接器

供电电源规格为 12V-1250mA, 信号传输线为千兆网线。

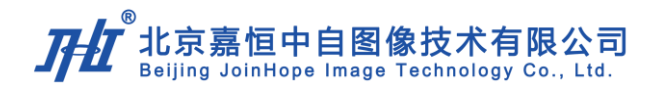

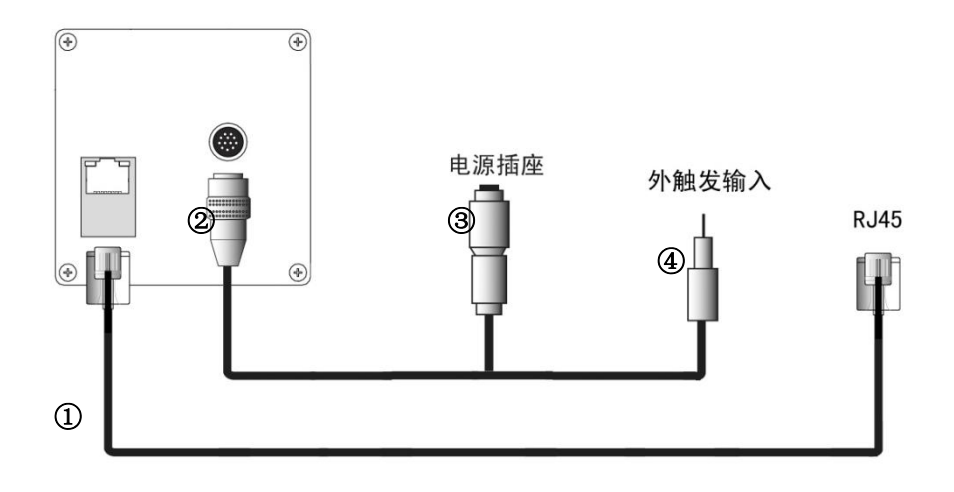

图表1-23 电源和信号连接器示意图

①为数据传输线:通过千兆网线连接 PC 端进行数据传输 ②为电源线与摄像头接口:HRS 管脚定义详见 1.2.2.2 ③为电源插座:链接 12V 直流电源 ④为外触发输入:蓝色导线-GND,绿色导线-高电平

#### 1.2.2.4 GPIO 输入输出

输入 GPIO 电路原理图如图 1-24 所示,外部输入信号为低电平有效。

![](_page_25_Figure_6.jpeg)

图表1-24 GPIO 输入电路图

输出 GPIO 电路原理图如图 1-25 所示, 输出到外部的信号为负脉冲。

![](_page_26_Picture_0.jpeg)

![](_page_26_Figure_1.jpeg)

#### 1.2.2.5 镜头连接

千兆网摄像头采用 C 镜头接口, 去掉 5mm 的截圈可以连接 CS 接口的镜头。

#### 1.2.2.6 调节后截距

后截距是指镜头安装面和摄像头CCD靶面之间的距离,图1-25为摄像头后截距图。 调节后截距的步骤如下:

- 1、顺时针拧动镜头,确认镜头是否已拧紧;
- 2、将镜头调焦环调整至全部行程中间的位置,并锁紧顶丝;
- 3、将锁紧圈松开;
- 4、调节镜头直至调出清晰图像;
- 5、锁紧圈锁紧;
- 6、可视情况松开镜头调焦环顶丝进行微调,达到最佳成像效果;
- 7、调整结束后,锁紧调焦环顶丝。

![](_page_26_Figure_13.jpeg)

图表1-26 摄像头后截距

![](_page_27_Picture_0.jpeg)

#### 1.2.3 指示灯状态描述

#### 1.2.3.1 网口指示灯

OK 系列摄像头的 RJ45 连接件上有两个指示灯,橙色用于指示数据的传输,绿色用于指 示网络连接状态。当摄像头通过网络有数据传输的时候,橙色灯闪烁,当绿色亮起的时候表 示网络正常连接。

#### 1.2.3.2 面板指示灯

OK 系列摄像头有具有两个指示灯在后面板上(AM1566 在 PCB 上),一个红灯和一个绿 灯。红灯用于电源指示,正常状态是常亮,当电源不正确的时候为熄灭。绿灯在正常状态下 为熄灭, 当出现慢速闪烁(闪烁频率约为每秒钟 1 次)时提示 IP 非法修改错误, 当出现快速 闪烁(闪烁频率约为每秒钟 15 次)时提示内部存储器出现误写操作。

# 2 Ok Demo 使用入门

#### 2.1 Ok Demo 介绍

Ok Demo 是演示和测试 OK 系列图像采集卡、摄像头的应用程序。在程序的安装目 录下有演示/测试程序的源代码。用户可以先使用 Ok Demo 演示摄像头的功能,再到源 代码中找到相应的功能模块(函数),然后进行自己的软件开发。

Ok Demo 可以用来采集图像, 设置摄像头的参数(如:信号源模式、采集 RGB 格式、 缓存 RGB 格式、增益、黑电平、 曝光时间、图像宽度和图像高度等)。

#### 2.2 Ok Demo 安装

#### 2.2.1 运行环境

Ok Demo 可以在 Windows NT 以上的 32bit 及 64bit 版本的操作系统下正常安装运行。 Linux 系统的驱动程序如果客户有需要请和我们联系。

#### 2.2.2 安装软件

把安装光盘放入光驱,然后运行 ok\_setup 目录下的标准安装程序 Setup (如图 2-1)。

![](_page_27_Picture_15.jpeg)

图表2-1 setup 图标示意图

![](_page_28_Picture_0.jpeg)

如果是第一次安装,按程序提示即可容易地安装好开发库、驱动程序及演示程序。 如果是修复安装,会出现如下对话框,请选择 "Repair",然后按程序提示进行安装(图  $2-2$ ).

![](_page_28_Picture_90.jpeg)

图表2-2 安装对话框示意图

#### 2.2.3 系统设置

1.千兆网摄像头的工作需要千兆网卡支持,所以请先确认使用的网卡是千兆网卡,并且 驱动已经安装正确;

2. 关闭系统防火墙, 或者在 windows 系统防火墙添加例外;

3.设置网卡 IP 为: 192.168.42.XXX 网段(摄像头出厂默认是 192.168.42.234,网卡 IP 不能与摄像头 IP 相同)。设置方法如图 2-3、图 2-4 所示。

![](_page_28_Picture_91.jpeg)

图表2-3 网卡 IP 设置图 a

![](_page_29_Picture_0.jpeg)

![](_page_29_Picture_62.jpeg)

图表2-4 网卡 IP 设置图 b

4.设置网卡参数:选中所用千兆网络,右键点击"属性",进入属性界面则再点击"配 置"(如图 2-5), 根据网卡型号不同会出现不同的界面。如果有"高级"选项卡, 在高级选 项卡里选择找到并选择"传输描述符"和"接收描述符"将其都改为 1024 或所能支持的最 大值,可以增加数据传输的正确率(注意:"传输描述符"和"接收描述符"不是一个必须 设置的参数,有些网卡不支持此项参数设置,可以不对其进行设置;另外,不同型号的网卡 此项参数的名称也有所不同,如:"发送缓冲区"和"接收缓冲区"或"Rx 缓冲区数"和"Tx 缓冲区数"等)。

![](_page_29_Picture_63.jpeg)

图表2-5 网卡参数设置图

![](_page_30_Picture_0.jpeg)

#### 2.2.4 卸载软件

卸载软件有如下两种方式,可以任选其一:

1.在"系统"→"控制面板"→"添加或删除程序"中 ,找到并选择"Ok Image Drivers and SDK", 点击"更改/删除"后根据系统提示操作即可删除 OK 系列图像设备开发库和驱 动程序及演示程序。

2. 直接运行"Ok Image Products"文件夹中的"Uninstall Ok Image Devices"来完成删 除 OK 系列图像设备开发库和驱动程序及演示程序的工作。

另外, 在系统盘的 windows 目录下, 有些文件无法在卸载程序的时候自动被删除, 但 是不删除也不会对系统造成影响,如果需要可手动删除。无法在卸载程序时自动删除的文件 有:OKACFG.INI、OKADRV.INI、OKALUT.INI、OkDemo.ini 等。

#### 2.2.5 快速使用

1.演示程序安装成功后,会在桌面建立 Ok Image Products 文件夹,运行 Ok Demo.exe 即 可打开演示程序。

2. 选择"选项"→ "选用图像板"(或按快捷键 F3), 弹出"选择使用卡"对话框(如 图 2-6), 勾选"网络设备"后, 点击"重新搜索"。(由于搜索网络设备需要花一些时间, 所以在打开 Ok Demo 时缺省状态是不搜索网络设备的)。

![](_page_30_Picture_120.jpeg)

图表2-6 选择设备界面图

3. 出现设备后选择所要用的摄像头,点击"确定",打开当前选择的设备。 4.点击"采集"→"经缓存实时显",开始第一次采集(如图 2-7)。

![](_page_31_Picture_0.jpeg)

![](_page_31_Figure_1.jpeg)

图表2-7 采集演示图

如果不想每次打开 Ok Demo 都重新搜索摄像头,可以在 Ok Image Products 文件夹里的 Ok Image Manager 中设置其缺省方式为打开时即搜索网络设备。设置方法如下:选择"设备 设置"标签(如图 2-8), 在界面中找到并勾选"网络设备"勾选框(如图 2-9)。这样下次 再打开 Ok Demo 演示程序的时候, 会默认搜索网络设备。

![](_page_31_Picture_81.jpeg)

图表2-8 自动搜索网络设备界面图 a

![](_page_32_Picture_0.jpeg)

![](_page_32_Picture_64.jpeg)

图表2-9 自动搜索网络设备界面图 b

# 2.3 软件功能介绍

#### 2.3.1 信号源模式

 用户可根据实际需要设置千兆网摄像头的信号源模式。千兆网摄像头支持的信号源模式 有以下几种:连续信号、触发模式信号、脉宽触发模式、外同步连续模式。

# 2.3.1.1 连续信号

可以在 Ok Demo 里设置连续工作模式, 设置方法如下: "选项" → "设置参数" → "选 择参数"→"信号源模式" →"连续信号/不开槽"(如图 2-10)。

![](_page_32_Picture_65.jpeg)

图表2-10 连续工作模式设置

![](_page_33_Picture_0.jpeg)

# 2.3.1.2 触发信号模式/开槽

可以在 Ok Demo 里设置沿触发工作模式, 设置方法如下: "选项" → "设置参数" → "选择参数" →"信号源模式"→"触发模式信号/开槽"(如图 2-11)。

![](_page_33_Picture_107.jpeg)

图表2-11 沿触发模式设置

#### 2.3.1.3 脉宽触发模式

可以在 Ok Demo 里设置脉宽触发工作模式, 设置方法如下: "选项" → "设置参数" → "选择参数" →"信号源模式"→"脉宽触发模式"(如图 2-12)。

![](_page_33_Picture_108.jpeg)

图表2-12 脉宽触发模式设置

#### 2.3.1.4 外同步连续模式

在使用外同步工作模式时,只需要把主摄像头 HRS 管脚的 pin8 管腿与从摄像头 HRS 管 脚的 pin7 管腿相连,并且此时主摄像头工作在连续模式下,从摄像头工作在外同步模式下。 主摄像头的设置方法详见 2.3.1.1 节,连续工作模式的设置。

![](_page_34_Picture_0.jpeg)

从摄像头的设置方法如下:"选项"→"设置参数"→"选择参数"→"信号源模式"  $\rightarrow$  "外同步连续模式"(如图 2-13)。

![](_page_34_Picture_86.jpeg)

图表2-13 外同步连续模式设置

#### 2.3.2 曝光时间设置

在 Ok Demo 里设置曝光时间,设置方法如下: "选项" → "设置参数" → "选择参数"  $\rightarrow$  "摄像头曝光时间" (如图 2-14)。

![](_page_34_Picture_87.jpeg)

在第二个选择框中选择要设置的曝光时间(如图 2-15)。

![](_page_34_Picture_9.jpeg)

图表2-15 曝光时间设置 b

图表2-14 曝光时间设置 a

![](_page_35_Picture_0.jpeg)

#### 2.3.3 对比度(增益)设置

千兆网摄像头的增益设置可通过调节对比度来实现。 黑白千兆网摄像头设置增益的方法是: 打开 Ok Demo, 选择"选项"→ "设置参数" → "调节参数" →"对比度" (如图 2-16)。调节范围是:0~255。

![](_page_35_Picture_84.jpeg)

图表2-16 增益设置

彩色千兆网摄像头设置对比度的方法是: 打开 Ok Demo, 选择"选项"→ "设置参数" → "选择参数" → "选择调 RGB/UV"点击第二个选择框的下拉箭头, 会出现四个选项: 调红色通道 B/C、调绿色通道 B/C、调兰色通道 B/C、全通道并调(如图 2-17)。选择好要 调整的通道后, 在调节参数选择框中选择"对比度"进行调节(如图 2-18)。各通道调节范 围都是:0~255。

![](_page_35_Picture_85.jpeg)

图表2-17 对比度设置 a

![](_page_36_Picture_0.jpeg)

![](_page_36_Picture_68.jpeg)

图表2-18 对比度设置 b

#### 2.3.4 亮度(黑电平)设置

千兆网摄像头的黑电平设置可通过调节亮度来实现。打开 Ok Demo, 选择 "选项"→ "设 置参数" →"调节参数" →"亮度"(如图 2-19)。调节范围是:0~255。

![](_page_36_Picture_69.jpeg)

图表2-19 黑电平设置

#### 2.3.5 白平衡控制

 $\mathcal{R}$ 色的千兆网摄像头支持白平衡功能,设置方法如下:选择"选项"→"设置参数"→ "选择参数"→ "摄像头白平衡"。点击第二个选择框的下拉箭头后出现三个选项(如图 2-20),分别表示:不做白平衡、只做一次白平衡、一直白平衡。

![](_page_37_Picture_0.jpeg)

![](_page_37_Picture_134.jpeg)

图表2-20 白平衡设置

#### 2.3.6 输入/缓存 RGB 格式

此项设置用来设定输入图像的格式以及缓存(BUFFER)的格式。设置方法如下:

1.选择"选项"→"设置参数" →"选择参数" →"输入 RGB 格式"通过下面的选 择框选择需要设置的格式。

2. 选择"选项"→"设置参数"→"选择参数"→"缓存 RGB 格式"通过下面的选 择框选择需要设置的格式(如图 2-21)。注意: 请将"输入 RGB 格式"和"缓存 RGB 格式" 设置成一致的,这样才能保证图像数据的正确性

![](_page_37_Picture_135.jpeg)

图表2-21 输入/缓存 RGB 格式设置

#### 2.3.7 存盘/装入设置文件

需要保存配置文件的时候,可以在 Ok Demo 里选择"文件"→ "存盘设置文件"(如图  $2-22$ )。

需要加载配置文件的时候,可以在 Ok Demo 里选择"文件"→"装入设置文件"。

![](_page_37_Picture_12.jpeg)

图表2-22 存盘设置文件

![](_page_38_Picture_0.jpeg)

#### 2.3.8 版本

可以在 Ok Demo 中, 选择"帮助"→ "系统信息"查看千兆网摄像头相关信息、驱动 程序版本和北京嘉恒中自图像技术有限公司联系方式等(如图 2-23)。

![](_page_38_Picture_3.jpeg)

图表2-23 版本信息

#### 2.3.9 退出

可以在 Ok Demo 中,选择"文件"→ "退出"正常退出 OK 图像设备演示/测试程序 (如图 2-24)。程序正常退出后,当前千兆网摄像头的参数会存盘到初始化文件 OKADRV.INI (在 WINDOWS 目录下) 中, 以便下次打开时初始化之用。

![](_page_38_Picture_7.jpeg)

图表2-24 退出程序

# 3 千兆网摄像头软件编程特别说明

千兆网摄像头采集编程所采用的接口标准与其他采集卡一样的,详细说明可参见《OK 系列图像采集设备编程手册》,此处只列举最直接与千兆网摄像头相关的部分做一说明,以 北京嘉恒中自图像技术有限公司 JoinHope Image Technology Co., Ltd.

便用户能快速地进行编程。

# 3.1 接口参数结构定义说明

```
1.图像设备信息结构
```

```
typedef struct _okdevtype
```

```
{
```

```
INT32 iBoardTypeCode; //OK 系列图像设备类型码(例如 201160)
```

```
INT32 iBoardIdentCode; //OK 系列千兆网摄像头 IP 地址
```
- INT32 iBoardRankCode; //小类型编码 0 或 1
- CHAR szBoardName[112]; //OK 系列图像设备名称 (例如"OK\_AM1160")

```
DWORD dwSpecCaps; //是否支持特殊功能, b0: 音频支持, b1: 硬件压缩支持。
```
} OKDEVTYPE, \*LPOKDEVTYPE; //共 128 字节

#### 2.网络设备参数结构

typedef struct \_net\_cfg\_param

{

{

```
WORD dwType: //所要设置的参数: IPADDRESS 或 MACADDRESS
  BYTE bRWFlag, \frac{1}{2} //读写标志位, =0:读, =1:写
  BYTE bReset; //是否写入后重启摄像头, =1; 重启; =0; 不重启
  CHAR szAddress[120]; //字符串格式的 IP 地址或 MAC 地址
                   //IP 地址格式为:"192.168.42.234"(10 进制)
                   //MAC 地址格式为: "60-50-40-30-20-10"(16 进制)
                   //两种输入都是本机顺序,高位在前
  DWORD dwLowAddress; // MAC 地址的低字 "40-30-20-10"或 IP 地址
  DWORD dwHiAddress: // MAC 地址的高字 "60-50"
  DWORD lRes; //保留
} NETCFGPARAM, LPNETCFGPARAM;// 此结构体在调用之前须初始化为 0
3.图像块信息结构
  typedef struct _blockinfo
  SHORT iType; //图像类型(如BK、BM)
  SHORT iWidth; //图像高度
  SHORT iHeight;//图像高度
  SHORT iBitCount;//象元位数
  SHORT iFormType;//图像格式
  union {
   struct {
      SHORT lBlockStep; //图像块跨距的低字
      SHORT iHiStep;//图像块跨距的高字
```
![](_page_40_Picture_0.jpeg)

```
 };
   DWORD dwBlockStep; //图像块跨距
      };
   union {
   struct {
      SHORT lTotal; //图像总帧数的低字
      SHORT iHiTotal;//图像总帧数的高字
         };
   DWORD dwTotal; //图像总帧数
       };
   SHORT iInterval;// 图像帧间隔数
   LPBYTE lpBits;// 图像数据指针/文件路径名 LPBYTE
   lpExtra;//额外数据(如调色板等) 指针
} BLOCKINFO, *LPBLOCKINFO;
4.序列文件信息结构:
typedef struct
{ 
SHORT iType;// 文件类型(SQ、JP)
SHORT iWidth;//图像宽度
SHORT iHeight;// 图像高度
SHORT iBitCount;// 象元位数
SHORT iFormType;// 图像格式
union {
   struct {
      SHORT lBlockStep; // 图像块跨距的低字
      SHORT iHiStep;// 图像块跨距的高字
         };
   DWORD dwBlockStep;//图像块跨距
    };
union {
   struct {
      SHORT lTotal; // 图像总帧数的低字
      SHORT iHiTotal;// 图像总帧数的高字
         };
   DWORD dwTotal;// 图像总帧数
   };
SHORT iInterval;// 图像帧间隔数
} SEQINFO;
```
# 北京嘉恒中自图像技术有限公司

# 3.2 产品型号与对应识别码

千兆网系列产品型号和对应 ID 码如下:

![](_page_41_Picture_229.jpeg)

# 3.3 DLL 动态库接口函数

#### INT32 WINAPI okGetImageDevice(OKDEVTYPE \*\*IpOkDevInfo, MLONG IParam);

- 功能 :查寻计算机插槽中已正确插入的 OK 系列图像设备信息。
- 参数 :lpOkDevInfo:指向图像设备信息结构的指针。调用返回后该指针指向当前 OK 系列 千兆网摄像头结构数组。结构 OKDEVTYPE 含有 OK 系列图像设备的类 型码和类型名称,详见 OKAPI32.H 中的定义。
	- lParam:输入、输出参数指针。输入时,b0 = 1:重新检测;b1 = 1:包含网络设 备(例如:lParam = 0x3,表示重新搜索包含网络的 OK 系列图像设备)。 输出时,返回 Ok Image Manager 中是否选择了包含网络设备的选项。
- 返回值 : 返回已正确安装的 OK 系列图像设备数量。如果没有安装, 返回 0。
- 说明: 当 Ok Image Manager 中选中了包含网络设备的选项, 或者 IParam 指定搜索时包含网 络设备的时候,返回包含网络设备在内的所有 OK 设备的总数;如果没有指定搜索 时包含网络设备,则函数返回不包含网络设备在内的设备总数。
- 相关函数 : okGetSlotBoard、okGetBoardIndex、okGetTypeCode、okGetBoardName。

#### HANDLE WINAPI okOpenBoard(MLONG \*iIndex):

- 功能 :打开指定千兆网摄像头。从摄像头的记忆体内读取上次关闭前保存的参数进行初始 化,并获得所需系统设置,创建该摄像头的引用句柄,以供各功能函数引用。
- 参数: iIndex: 可以是以下三种其中的任意一个。

1. 要打开的摄像头在已安装连接在计算机中的索引号, 该索引号从 0 开始, =-1 时,即打开缺省选择的设备

2. 要打开摄像头的类型码, 这时其低三字节为类型码, 最高字节为同种类型

摄像头顺序号。

3.一个指向 IP 地址的 32 位指针(例如 char ipstring[] = "192.168.1.1")。 另外要注意该变量是以地址方式传递的,原因见下面的说明。

对于初次使用的用户可以简单设其值为 -1。这样就可以通过我们提供 的设备管理器来随时改变用户程序默认打开的摄像头。我们推荐用户这样使 用 (将 iIndex 赋值为 -1)。

- 返回值:如果调用成功,返回指定摄像头的引用句柄;如果未发现可用摄像头,返回 NULL, 详细错误码可通过调用 okGetLastError 获得。
- 说明: 如果要打开的摄像头索引号/类型码是用户在"OK 设备管理器"所设置的缺省索引 号/类型码(如未设置,缺省值为 0),可以设定 iIndex =  $-1$ 。如 iIndex 输入 -1 或 类型码,则调用结束后 iIndex 被赋值为该摄像头在当前计算机中实际的索引(顺序) 号,这就是要传递地址的原因。类型码的定义参见头文件 OKAPI32.H。

相关函数 :okCloseBoard、okGetLastError。

#### BOOL WINAPI okCloseBoard(HANDLE hBoard);

功能 : 关闭指定的千兆网摄像头, 存储已设置的参数, 然后释放该句柄所用资源。 参数 :hBoard :指定要关闭摄像头的引用句柄。 返回值 :调用成功,返回 1(TRUE);调用失败,返回 0(FALSE)。 说明 :不再使用某摄像头时,一定要调用该函数关闭该摄像头。 相关函数: okOpenBoard。

#### MLONG WINAPI okSetCaptureParam(HANDLE hBoard, INT32 wParam, MLONG lParam);

功能 : 设置并获得采集控制参数 (如采集格式、方式等)。

- 参数 :hBoard:输入摄像头句柄。
	- wParam:指定设置采集项目。千兆网摄像头所支持的常用项目如下(其他项目可以 查看《OK 系列图像卡编程手册》或 OKAPI32.H 中的宏定义)。
	- CAPTURE\_RESETALL:重置所有采集项的参数值为系统缺省值,lParam 为 0。
	- CAPTURE\_BUFRGBFORMAT: 设置缓存 ( BUFFER ) 的 RGB 格式, IParam 为格式码。 常用码 有 FORM\_RGB888 (24 位 ) FORM\_RGB565 (16 位 ) FORM\_GRAY8 (8 位黑白),详情参见 OKAPI32.H 中的宏定义。可以设置成任意格式而不论当前摄 像头是否支持。返回时,除 lParam 的低字为格式码外,还有 lParam 的高字为比特 数 / 象元(BitCount/Pixel)
	- CAPTURE\_EXPOSETIME:设置摄像头的曝光时间,以微秒为单位,最小曝光时间是 摄像头 的1个行周期。
	- CAPTURE\_ENBCAMFUNC:设置是否允许摄像头的自动增益功能。b0=1:开启自动 增益,此时 HIWORD(lParma)是目标灰度值。
	- CAPTURE\_HORZPIXELS:设置水平(X)方向总采集象元数,即总象元数 / 扫描行 (含行消隐期)。
	- CAPTURE\_VERTLINES:设置垂直(Y)方向信号源的扫描线数,即总行数 / 帧(含

![](_page_43_Picture_0.jpeg)

消隐行)。

- CAPTURE\_PACKETSIZE:设置摄像头传送数据的数据包大小,以字节为单位。请根 据所使 用的网卡进行设置,UDP 数据包默认最大为 1500 字节,如果网卡支持巨帧 (jumbo frame)则可根据实际情况设置 UDP 数据包大小。摄像头可以发出的最大 UDP 帧为 2000 字节。
- CAPTURE\_PACKETINTERVAL:设置摄像头传送数据包的间隔,用于控制传输速度。 此项设置和 cpu 性能、网络状况、网卡性能有关。两个数据包间隔过小,可能导致 丢帧;两个数据包间隔过大,可能导致摄像头帧速变慢。单位:10 微秒。

lParam:对应 wParam 的参数值。意义详见上述。

- 返回值 : 如果指定的项目或参数不被支持, 返回 -1 ; 如果失败, 返回 -2; 如果成功, 返回该项目之前的参数值。
- 说明: 如果 IParam = -1 (GETCURRPARAM), 则仅返回该项目当前的参数值。通过此函数 设置的参数 需 在 摄像头断电之前调用 okSetDeviceParam ( hBoard , DEVICE\_SETDEVMEMORY, 1)函数才能够将所有设置的参数保存到摄像头的记忆体 中,否则摄像头断电再上电后所有参数将恢复成出厂设置。已设置的参数如果没有 改变将一直有效。所以当需要不同的设置时就要重新设置相应的参数。
- 注意: 有的参数是复用的, 如高字和低字分别有不同的用途, 应该先用 Param = -1 把整个 IParam 的值都读出来,然后只修改对应字(位)的值,之后再将参数进行设置。

相关函数 :okSetVideoParam、okSetTargetRect、okCloseBoard、okOpenBoard。

#### MLONG WINAPI okSetDeviceParam(HANDLE hBoard, INT32 wParam, MLONG lParam);

功能:设置、获得网络设备的调节参数。

- 参数:hBoard:输入摄像头句柄。
	- wParam:指定设置项目。千兆网摄像头所支持的常用项目如下(其他项目可以查看 《OK 系列图像卡编程手册》或 OKAPI32.H 中的宏定义)。
	- DEVICE\_SETDEVMEMORY:设置或获得摄像头的全部参数。lParam = -1: 将摄像头 的记忆体参数导出为摄像头的当前参数;=0:储存当前摄像头参数到记忆体作为 上电后的默认参数(如果不调用此函数,摄像头断电再上电后所有参数将按照摄像 头记忆体中的参数进行设置):=1: 将摄像头当前参数恢复为出厂设置的参数(不 改变记忆体)。
	- DEVICE\_SETIPADDRESS 设置或获得网络设备的 IP 地址。lParam 是 NETCFGPARAM 结 构体的指针(NETCFGPARAM 结构体详见 3.1 节)。
	- DEVICE\_SETMACADDRESS : 设置或获得网络设备的 MAC 地址 。 lParam 是 NETCFGPARAM 结构体的指针(NETCFGPARAM 结构体详见 3.1 节)。

lParam:对应 wParam 的参数值。意义详见上述。

# 北京嘉恒中自图像技术有限公司 JoinHope Image Technology Co., Ltd

- 返回值: 如果指定的项目或参数不被支持, 返回-1; 如果失败则返回 0; 如果成功, 则返回 1(TRUE)或是预期的参数值。
- 说明: NETCFGPARAM 结构体的 bRWFlag 为 0 的时候是读当前参数的值, 为 1 的时候是写当 前参数的值。

相关函数: okSetCaptureParam、okSetVideoParam、okCloseBoard、okOpenBoard、okOpenBoardEx。

#### MLONG WINAPI okSetVideoParam(HANDLE hBoard, INT32 wParam, MLONG lParam);

- 功能:设置并获得视频输入信号的调节参数(如对比度、亮度等)。
- 参数:hBoard:输入摄像头句柄。 wParam:指定设置项目。千兆网摄像头所支持的常用项目如下(其他项目可以查看 《OK 系列图像卡编程手册》或 OKAPI32.H 中的宏定义)。
	- VIDEO\_RESETALL: 重置所有项的参数值为系统缺省值, IParam 为 0。
	- VIDEO\_BRIGHTNESS:黑电平(亮度)调节,IParam 的低字为亮度调节值,范围 0~255。 lParam 的高字为基色通道号,对于黑白千兆网摄像头, lParam 的高字必须为 0, 对于彩色千兆网摄像头, IParam 的高字为要调节的基色通道号: 0 为红; 1 为绿; 2 为蓝。当函数返回时,返回值的低 3 个字节,从低到高分别对应红、绿、蓝的 当前值。
	- VIDEO\_CONTRAST : 增益 (对比度) 调节, IParam 的低字为对比度调节值, 范围 0~255。IParam 的高字为基色通道号, 对于黑白千兆网摄像头, IParam 的高字必须 为 0; 对于彩色千兆网摄像头, IParam 的高字为要调节的基色通道号: 0 为红;1 为 绿;2 为蓝。当返回时,返回值的低 3 个字节,从低到高分别对应红、绿、蓝的 当前值。
	- VIDEO\_RGBFORMAT:设置视频( VIDEO) 的 RGB 格式,lParam 为格式码,常用 码有 FORM\_RGB888(24 位)、FORM\_RGB565(16 位)、FORM\_GRAY8(8 位黑 白),详情参见 OKAPI32.H 中的宏定义。此设置只可设置成当前摄像头支持的格 式。当返回时, 除 IParam 的低字为格式码, 另外 IParam 的高字还放有比特数 / 象 元 (BitCount/Pixel), 如不支持要设置的格式会返回 -1。
	- VIDEO\_IMAGESOURCE:设置摄像头工作模式,lParam 的低字 =0(默认): 实时拍摄 (连续); bit16=1: 打开测试灯。
	- VIDEO\_SIGNALTYPE: 视频输入信号类型, IParam 的低字必须为 0。 IParam 的高字 = 0 表示输入信号是连续信号/不开槽;= 1 表示输入信号是触发模式信号/开槽; lParam 的高字=2 为脉宽触发模式;=3 为外同步连续模式。

lParam :对应 wParam 的参数值,意义详见上述。

返回值 :如果指定的项目或参数不被支持, 返回 -1 ;如果失败则返回 -2;如果成功 则 返回该项目之前的参数值。

41

说明 : 如果  $P$ aram = -1 (GETCURRPARAM), 则仅返回该项目当前的参数值。通过此函数

![](_page_45_Picture_0.jpeg)

设置的参数需在摄像头断电之前调用 okSetDeviceParam ( hBoard , DEVICE\_SETDEVMEMORY, 1)函数才能够将所有设置的参数保存到摄像头的记忆体 中,否则摄像头断电再上电后所有参数将恢复成出厂设置。已设置的参数如果没有 改变将一直有效。所以当需要不同的设置时就要重新设置相应的参数。

注意: 有的参数是复用的, 如高字和低字分别有不同的用途, 应该先用 Param = -1 把整个 IParam 的值都读出来,然后只修改对应字(位)的值,之后再将参数进行设置。

相关函数: okSetCaptureParam okSetTargetRect okCloseBoard okOpenBoard。

INT32 WINAPI okPutSignalParam(HANDLE hBoard, INT32 wParam, INT32 lParam);

功能 : 输出指定信号 (如: 触发信号)。

- 参数 :hBoard :输入摄像头句柄。
	- wParam : 指定要输出的信号选项, 千兆网摄像头所支持的常用项目如下(其他项 目可以查看《OK 系列图像卡编程手册》或 OKAPI32.H 中的宏定义)。
	- PUTSIGNAL\_TRIGGER:触发信号。HIWORD(lParam)=0:硬件外触发;=1:软件外 触发。

lParam:对应 wParam 的参数值。

返回值:如果指定的项目或参数不被支持,返回-1;如果成功,返回 0;如果失败,返回  $-2<sub>o</sub>$ 

相关函数:okWaitSignalEvent、okSetVideoParam、okSetCaptureParam。

#### MLONG WINAPI okSetTargetRect(HANDLE hBoard, TARGET target, LPRECT lpTgtRect);

- 功能:设置采集/回显的目标体的窗口(兴趣区 AOI)。视频源目标体(VIDEO)的源窗口, 与采集目的目标体(VGA 屏幕(SCREEN), 缓存(BUFFER))的目的窗口均需用此函 数来设置。
- 参数:hBoard:输入摄像头句柄
	- Target:要设置的目标体,可以是源目标体 VIDEO,也可以是目的目标体 SCREEN、BUFFER 及 WINDOWS 窗口句柄其中之一。目标体的宏定义参与 OKAPI32.H。窗口句 柄的坐标使用的是用户区坐标,而非绝对坐标,如果从未设置过窗口句柄的 坐标或设置使其坐标的 left=right, 则采集到窗口句柄时使用与 SCREEN 相同 的位置。
		- lpTgtRect:要设置目标体的窗口坐标。如果调用成功且其坐标值不完全正确(X 宽度 坐标要求 4 字节对齐),将会被自动调整为正确值。窗口坐标按 WINDOW 习惯, 定义左上为闭坐标, 右下为开坐标, 即设定的图像窗口 是以 (left, top)点为起始,宽度是 right-left,高度是 bottom-top 的一 块区域。设置 SCREEN 的窗口坐标时, 如果是要设定到用户所打开的某 一 WINDOWS 窗口,则要把该窗口的坐标转换成屏幕绝对坐标值。设置

![](_page_46_Picture_0.jpeg)

WINDOW 窗口句柄的坐标时,直接使用该窗口句柄的用户区坐标。 注意: 所设置目标体窗口的大小可以比当前摄像头所允许的大, 但如果 调用采集函数时,将自动调整窗口为允许的大小。如果想要没有调用采 集函数之前,就保证设置的窗口符合当前摄像头所允许的大小。 可以通 过调用本函数,使 lpTgtRect=NULL,来实现要设置的目标体窗口与摄像 头的自动匹配。但当目标体是 WINDOW 窗口句柄时除外, 当 lpTgtRect=NULL 时,意味着清除对 WINDOW 窗口句柄的采集坐标设置, 而使用 SCREEN 设置的坐标采集。

- 返回值:如果调用成功,返回该目标体在当前窗口设置下可以支持的图像帧数,否则返回 0 (FALSE)。
- 说明: 如果调用前设置 lpTgtRect 结构中的.right 或.bottom 为-1, 则意味着要获得该目标体 在本系统中当前的窗口坐标设置,调用返回后,lpTgtRect 被填写为指定目标体的当前 窗口坐标值。
- 相关函数:okSetVideoParam、okSetCaptureParam、okSetToWndRect、okOpenBoard、okCloseBoard。

#### MLONG WINAPI okCaptureTo(HANDLE hBoard, TARGET Dest, MLONG start, MLONG lParam);

- 功能 :采集视频输入到指定目标体。这里的目标体可以是 VGA 屏(SCREEN)、缓存 (BUFFER)。缺省状态下为不等采集结束立即返回,如果要立即读取数据,需要调用 函数 okGetCaptureStauts,以确认采集结束后再读取数据。
- 参数 :hBoard : 输入摄像头句柄。
	- Dest :要采集到的目标体,可以是 SCREEN 或 BUFFER 。目标体的宏定义参见 OKAPI32.H。
	- start :采集到目标体的起始帧序号(起始为 0),对于只有一帧的目标体,如 SCREEN, 该值只能为 0。
	- lParam :采集帧数或采集方式。

1,该值如果大于零(>0),即为采到目标体的帧数,此时为序列采集方式, =1 时为序列采集的特例单帧采集,但单帧采集时无回调支持。如果 lParam 大于目标体的最大帧数(Total),当逐帧采集到目标体的位置超过 Total 时, 将重置回到起始(start)位置继续开始逐帧采集,如此按方式 mode(n%total) 采集,直到采完 lParam 帧为止。

2,如果等于零(=0),为连续采集(即实时采)方式,一直采集视频输入 到 start 指定的位置直到调用 okStopCapture 才会停止。连续采集时无回调 支持。

3. 如果等于-1, 为循环序列采集方式, 即从 start 指定的位置开始序列采 集 当达到目标体的最大帧数(Total)时将回到起始(start)位置继续开 始逐帧采集,如此无限循环下去,直到调用 okStopCapture 才会停止。亦 可通过 -N 来指定在 N 帧内循环采集, 如 -2, 即在两帧内循环。

返回值 :如果调用成功,返回该目标体所支持的最大帧数;如果失败(如由于格式不支持 等) 返回 0 (FALSE)。如果该目标体不被支持则返回 -1。

43

# 北京嘉恒中自图像技术有限公司 JoinHope Image Technology Co.,

说明 : 此函数为完全硬件支持的采集。当为循环序列采集或序列采集, 但为不等结束返回 方式时,本函数启动一序列采集的线程,然后立即返回调用它的程序,如果需要终 止正在进行中的采集过程,可随时通过调用 okStopCapture 终止该过程。当为单帧 或序列采集,并且为等待结束返回方式时,则采集全部完成后才会返回调用它的程 序。通过调用函数 okSetCaptureParam 的 CAPTURE\_ SEQCAPWAIT 来设置单帧采集 或序列采集时,是不等结束返回方式还是等结束返回方式,以及采集过程中的回调 方式是立即回调用户程序还是等采集结束再回调。

注意,如是序列采集,该函数将从被调用时刻之后开始的一帧 / 场进行序列 采集。

相关函数: okGetCaptureStauts okStopCapture okCaptureByBuffer okSetTargetRect okSetVideoParam、okSetCaptureParam、okCaptureByBufferEx。

#### MLONG WINAPI okStopCapture(HANDLE hBoard);

- 功能: 终止当前的采集或回显过程。
- 参数 : hBoard : 输入摄像头句柄。
- 返回值 : 返回当前采集 / 回显状态 :
	- 1,如果不在采集也不在回显状态,则返回 0(FALSE)。
	- 2. 如果是在连续采集或回显状态, 则返回当前目标体, 即: 1 帧缓存 (BUFFER); -1 屏幕 (SCREEN): -2 帧存 (FRAME): -3 监示器 (MONITOR): 否则返回 0(FALSE)。
	- 3,如果是在序列采集状态(目标体可以是帧缓存(BUFFER)、用户内存(MEMORY) 或文件 (FILE)) 则返回当前采集 / 回显的帧位置序号 (注意: 这里起始为 1 只有 okGetCaptureStatus 和 okStopCapture 这两个函数是这样)。
- 说明 : 此函数既可以用来终止采集过程, 也可以用来终止回显过程。当在不等结束方式下 的单帧或序列(采集 / 回显)过程中,或循环序列及连续(采集 / 回显)过程中, 都可以随时通过此函数来终止当前采集 / 回显过程。该函数将在被调用时的一场 结束时,才真正结束。
- 相关函数: okCaptureTo okCaptureByBuffer okPlaybackFrom okPlaybackByBuffer okGetCaptureStatus。

# BOOL WINAPI okSetSeqCallback(HANDLE hBoard, FARPROC BeginProc,FARPROC SeqProc, FARPROC EndProc);

- 功能 :设置或清除序列采集 / 回显时的回调函数。回调函数包括开始(BeginProc)、过程 中(SeqProc)和结束(EndProc) 三个由用户自编的函数。序列采集 / 回显函数包 括 okCaptureTo、okPlaybackFrom、okCaptureByBuffer、okPlaybackByBuffer。 但要注意, 当作为单帧采集或连续采集调用 okCaptureTo,或作为单帧回显调用 okPlaybackFrom 时,则无回调支持。
- 参数 :hBoard :输入摄像头句柄。 BeginProc :序列采集函数开始采集时回调的函数。用户程序在序列采集或回显线程

开始时,有需要做的事情可由此函数完成。

- SeqProc : 序列采集函数每采集完一帧就回调的函数。用户程序在序列采集或回显 线程逐帧循环过程中,有需要做的事情可由此函数完成。
- EndProc :序列采集函数完成采集后回调的函数。用户程序在序列采集或回显线程 结束时,有需要做的事情可由此函数完成。

返回值 : 调用成功, 返回 1 (TRUE); 调用失败, 返回 0 (FALSE)。

说明: 如果在序列采集函数的采集过程中,用户需要做自己的事情(如:回送 SCREEN 显 示),可以通过此函数设置自己的回调函数。如果不再需要, 必须通过调用 okSetSeqCallback(hBoard, NULL, NULL, NULL)清除。

要注意的是,回调函数所花的时间是否会降低序列采集的速度,要看用户编写 的回调函数 SeqProc 所耗时间的多少以及计算机的快慢。一般来说,对 于 PII 以 上的计算机,是可以实现逐帧实时传送的。

回调函数要按如下方式定义 :

北京嘉恒中自图像技术有限公司 JoinHope Image Technology Co., Ltd.

BOOL CALLBACK BeginProc(HANDLE hBoard);

BOOL CALLBACK SeqProc(HANDLE hBoard, long No);

其中参数 No 为刚完成采集的帧缓存序号或正在回显的帧缓存序号,起始位 置为 0。

BOOL CALLBACK EndProc(HANDLE hBoard);

相关函数 · okCaptureTo okPlaybackFrom okCaptureByBuffer okPlaybackByBuffer。

MLONG WINAPI okSaveImageFile(HANDLE hBoard, LPSTR szFileName, MLONG first, TARGET target, MLONG start, MLONG num);

- 功能 :从源目标体存图像窗口(RECT)到硬盘,等存盘完成后返回。这里的源目标体可以 是 VGA 屏幕(SCREEN)、帧缓存(BUFFER),以及带有用户内存(MEMORY)地址 的 BLOCKINFO 指针。
- 参数: hBoard: 输入摄像头句柄。 szFileName:存盘文件名。

如果存不压缩的文件,文件名可以是".SEQ"、".AVI"、".BMP"、 ".JPG"或".RAW"为后缀的文件名,例如:"AA.SEQ"。

如果存 SEQ 文件, 但是希望图像数据是 JPG 压缩的, 可以按如下 格式输入文件名"AA.SEQ, JPG, 60"。其中",JPG,60"表示图像 数据是 JPG 压缩的,60 是 JPG 的质量控制因子,所存图像的文件名 仍为"AA.SEQ"。

如果存 AVI 文件, 但是希望图像数据是压缩的,目前支持 MotionJPEG 和 MPEG4,如需要存 MJPEG, 则输入文件名后跟 ", MJPG", 缺省质量因子为 60, 如需自己指定可再后跟系数, 如 "AA.AVI, MJPG,70"。如果需要存 MPEG4,输 入文件名后跟", MPG4",如"AA.AVI, MPG4"。

first: 对于 SEQ、AVI 文件, 该参数是从序列文件中的第几幅开始存(起始为 0)。

45

北京嘉恒中自图像技术有限公司 JoinHope Image Technology Co.,

> 对于 BMP 文件, first=0, 按标准 BMP 格式存放, 即把源目标体的格式转换 为 8 位(黑白)或 24 位(彩色)来存放; first=1, 则按支持扩展格式的 BMP 存放,即按源目标体当前的格式存放而不论它是否 8 位或 24 位,注意:如 此时源目标体的格式是 16 位或 32 位,生成的 BMP 图像文件, 一般的应 用软件(如 PaintBrush 等)因不支持这些扩展格式而不能读出。

> 对于 JPG 文件, 该参数也是质量控制因子 (1~100)。(但优先于通过文 件名字符串输入方法,只有这里设置为 0 时, 文件名字符串的输入才有效。) =1 :保质最差(但压缩比最大);=100: 保质最好(压缩比最小);=0: 为 缺省设置,等价于质量控制因子是 50。当源目标体的格式为非 8 位(黑白) 和 24 位(彩色)时,该函数将自动转换成这两种格式再进行压缩。

target :源目标体。

start :源目标体开始读取的帧序号(起始为 0)。

num :要存盘图像幅数,应该大于 0。

- 返回值 :如果是".SEQ"文件,返回文件的总长度(以字节为单位);如果是".BMP"、".JPG" 或".RAW"文件, 返回单个文件的长度(以字节为单位); 如果失败返回 0。
- 说明 : 存 SEQ 文件不进行格式转换, 因而文件将按目标体的数据位数格式存放。SEQ 序 列图像文件的格式为头 20 字节(即结构变量 SEQINFO,详细参见头文件 OKAPI32.H)是序列图像的格式信息, 紧跟其后按行顺序存放各帧原始格式图像数 据。

如果是".SEQ"文件, 函数将从序列文件的第 first 幅开始, 存 num 幅图像。 如果输入的文件名已存在,将不会被删除。因此,要新建文件需调用前自行删除。

RAW 格式的图像文件,是按行顺序存原始格式的图像数据。 RAW 格式仅限 于 8 位格式。

如果是".BMP"、".JPG"或".RAW" 单幅格式文件, 并且 num=1, 则只存 一幅单幅格式(如 BMP)的图像文件。如果是存某一单幅格式文件且 num>1,则 存多幅单幅格式(如 BMP)的图像文件。多幅的单幅格式(如 BMP) 图像文件的 命名规则如下:(1)如果给定的文件名已含有数字(如:"OK1000. BMP"), 则函数 以第一个出现的数字串,1000 开始顺序加 1,来命名各文件名, 最多可到 "OK9999.BMP"; (2) 如果给定的文件名不含有数字(如: "OK. BMP"), 则函数 在给定的主名最后自动附加三位数字,从 000 开始顺序加 1,来命名之后的各文件 名,最多可到"OK999.BMP"。注意:不要只用数字来定义文件名,应至少含有 1 个 字母。

对于".SEQ"、".AVI"、".M2V"等多图像文件,要存储序列格式的图像, 包 括压缩格式的,如 JPEG、MJPEG、MPEG4 等,可以通过采用"开始,结束" 的头 尾结构来提高存入的效率。方法是 :①先调用本函数一次,给入的文件名后要加上 ",beg" ,这时该函数仅创建序列文件,并不实际存图像 ;②然后每实际存入一 幅图像时, 调用一次本函数, 这时每次给入的文件名后都要加 上",con", 如此连 续调用即可实现顺序存图像 ; ③在结束序列存入图像后,必须再调用本函数一次, 此时给入的文件名后要加上",end", 此后程序才生成并关闭文件。

![](_page_50_Picture_0.jpeg)

相关函数 : okLoadImageFile、okCaptureByBuffer。

### 3.4 DLL 动态库函数索引

![](_page_50_Picture_226.jpeg)

# 4 故障诊断及排除

#### 4.1 故障现象:没有图像

1.确认摄像头是否已经上电(12V 1.5A 电源):

千兆网摄像头红色指示灯表示电源,供电正常情况下,红色指示灯亮。

如果红色指示灯不亮, 请检查电源线缆是否正常通电,或是否有接触不良的情况。 2.确认摄像头网络是否通畅:

(1)确认网口指示灯是否亮,如果不亮,请检查网线是否连通正常。

(2)确认摄像头 IP 地址和与其连接的计算机 IP 地址在同一网段(摄像头 IP 默认为 192.168.42.234)。

(3)在命令提示符中确认是否能 ping 通摄像头。如果无法 ping 通,可能有以下几个原 因:

①网卡没有正常工作,请重新安装网卡驱动,直到提示网卡设备工作正常;

47

# 北京嘉恒中自图像技术有限公司 Beijing JoinHope Image Technology Co., Ltd.

②网线没有连通,请更换网线到别的电脑,看是否可以连通局域(广域)网络; ③摄像头没有正常工作,请断电上电后,观察摄像头指示灯状态。

3.确认摄像头是否正在传送图像

检查摄像头的工作模式是否是"连续信号/不开槽",方法详见 2.3.1.1

#### 4.2 故障现象:黑色图像

1.确认摄像头是否已经正常打开。方法:打开 Ok Demo 演示程序时没有提示任何错误, 打开程序后, 菜单栏"帮助"右侧会显示灰色字体的摄像头型号(如图 4-1)。

![](_page_51_Picture_91.jpeg)

图表4-1 摄像头正常打开界面

2. 确认摄像头是否正在传图。方法:在 Ok Demo 中选择"文件"→ "置条带图像"(如 图 4-2)出现条带图像后(如图 4-3)点击单帧采,看图像是否由条带图像变成全黑图像。 如果有变化,则可确认摄像头正在传送黑色图像。如果显示还为条带图像,表示摄像头无输 出,请参照 4.1 的无图症状。

|      |          | 10 OK图象设备演示/测试程序 V          |        |  |
|------|----------|-----------------------------|--------|--|
|      |          | <u>『文件』0选项 C</u> 采集 □回显 ≧停止 |        |  |
|      |          | L 装入图象文件  Ctrl+L            |        |  |
|      |          | S 存屏幕图象文件 Ctrl+S            |        |  |
|      |          | B 存缓存图象文件                   |        |  |
|      | Y 拷贝到粘贴板 |                             |        |  |
|      | C 图象清零   |                             |        |  |
|      | T 置条带图象  |                             |        |  |
|      | A 清零整个缓存 |                             |        |  |
|      | P 打印图像   |                             | Crl+P  |  |
|      | 8 装入设置文件 |                             |        |  |
|      | Ⅴ 存盘设置文件 |                             |        |  |
| E 退出 |          |                             | Ctrl+X |  |

图表4-2 摄像头正常传图界面 a

![](_page_52_Picture_0.jpeg)

![](_page_52_Figure_1.jpeg)

图表4-3 摄像头正常传图 b

3. 确认摄像头镜头盖是否已经摘掉(如图 4-4, 左图为有镜头盖, 右图为摘掉镜头盖)。

![](_page_52_Picture_4.jpeg)

图表4-4 摄像头镜头盖

4.确认摄像头曝光时间是否过短。方法详见 2.3.2。

#### 4.3 故障现象:非同步图

如果图像出现如图 4-5 所示的拉道现象,请适当调整包间距。方法:设置网卡的接收缓 冲区(Rx Descriptors), 发送缓冲区(Tx Descriptors),这两个参数尽量大,推荐设置为 1024。 如果网卡只能调节到 128,请更换网卡。

![](_page_53_Picture_0.jpeg)

![](_page_53_Picture_1.jpeg)

图表4-5 图像拉道现象图

# 4.4 故障现象: 采集几分钟后停止(或能找到摄像头但不采集图像)

这种情况主要是由于包间隔过小,网卡不能长时间高负载运行导致的。请在 Ok Demo 中设置包间隔 (packet\_interval)。设置方法如下: 选择"选项"→"设置参数"→ "调节参 数"→"设置包间隔",将此参数调大(如图 4-6)。

| 调节               |  |     |  |
|------------------|--|-----|--|
|                  |  | 量件的 |  |
| 10000<br>16<br>n |  |     |  |
|                  |  |     |  |

图表4-6 设置包间隔

如果"调节参数"中没有"设置包间隔"选项, 请将 Ok Demo 演示程序的版本更新至 6.51 或 6.51 以后的版本。

#### 4.5 故障现象: 帧率偏低

 这种情况主要是由于包间隔过大所导致的,请在 Ok Demo 中设置包间隔 (packet\_interval)。设置方法如下:选择"选项"→"设置参数"→"调节参数"→"设置 包间隔",将此参数设置为 0,即软件自动调节包间隔(如图 4-7)。如果经过以上设置,帧 率仍然偏低,请设置网卡的"发送描述符"和"接收描述符"(设置方法见 2.2.3 节), 推荐 设置为 1024。如果网卡只能调节到 128,请更换网卡。

| 调节参   |  |  |  |
|-------|--|--|--|
| 置包间隔( |  |  |  |
| 10000 |  |  |  |
|       |  |  |  |

图表4-7 自动调节包间隔

![](_page_54_Picture_0.jpeg)

# 5 获得支持

您可以通过以下途径获得我们的技术支持:

- 1. 访问我们的网站 [www.jhi.com.cn](http://www.jhi.com.cn/) 获得在线技术支持的帮助
- 2. 其他支持--通过电话(010-51665596)电子邮件[\(info@jhi.com.cn\)](mailto:info@jhi.com.cn)或者传真 (010-82629477)联系我们
- 3. 现场服务--我们为客户提供现场调试、定期维修维护、故障排除等现场服务
- 4. 产品维修--嘉恒图像 OK 系列产品均实行一年免费保质,终身维护的方针

### 6 附录

#### 6.1 摄像头的维护

摄像头内置清洁的 CCD 传感器,用户应尽可能防止灰尘讲入"C/CS"安装口, 在更换 镜头时,"C/CS"安装头应罩上,摄像头在不使用且没有镜头的情况下应盖上摄像头盖。 CCD 传感器在清洁时,需特别注意以下各点:

- 在清洁前务必切断电源
- 绝不可使用干刷子刷
- 使用沾有酒精或乙烷的棉花签来清洁 CCD 的传感器表面, 使用乙烷时需注意通风
- 可用吸耳球吹除浮尘

#### 6.2 Ok Demo 主菜单索引

#### 6.2.1 文件(如图 6-1)

-装入图像文件:可以装入连续文件(avi, seq 等),或者单帧文件(bmp,jpg 等)

-存屏幕图像文件:保存当前屏幕显示的图像到硬盘

-存缓存图像文件: 保存缓存中第零帧的图像到硬盘

- -拷贝到粘贴板: 复制当前显示的图像到粘贴板
- -图像清零: 将正在显示的图像清零(黑图)
- -置条带图像: 用于测试,在屏幕上显示条状测试图
- -清零整个缓存: 用于测试, 把所有图像缓存的数据置零(黑图)
- -打印图像: 打印当前显示的图像。 (请确认打印机已经可以正常工作)
- -存盘设置文件:将当前摄像头的所有参数保存到一个文件(.okf)
- -装入设置文件:装入已有的设置文件(.okf),摄像头的所有参数将被设置成文件中所保存 的参数

-退出:退出 Ok Demo 演示程序

![](_page_55_Picture_0.jpeg)

![](_page_55_Picture_1.jpeg)

图表6-1 文件菜单

#### 6.2.2 选项(如图 6-2)

-设置参数:弹出设置参数的面板,可以对千兆网摄像头的参数进行设置

-序列采集:弹出序列图像采集面板,可以预览并采集成单帧图像文件或序列图像文件

-设置查找表:此功能对千兆网摄像头无效

-使采集到屏幕中心:使采集的图像显示在屏幕中心的位置

-允许位屏蔽:允许或禁止采集屏蔽

-水平方向镜像:使采集的图像水平翻转(软件实现)

-垂直方向镜像:使采集的图像垂直翻转(软件实现)

-向右旋转 90 度:使采集的图像向右旋转 90 度(软件实现)

-向左旋转 90 度:使采集的图像向左旋转 90 度(软件实现)

-正向输入查找表:此功能对千兆网摄像头无效

-反向输入查找表:此功能对千兆网摄像头无效

-匹配用户窗:将图像缩放成用户窗的大小显示出来

-设置用户窗大小:设置用户窗的宽度和高度,当选择匹配用户窗时,显示图像的宽度和高

#### 度为当前设置的值

-回放缓存:回放缓存中的图像

-回放内存:回放内存中的图像

-回放序列文件:回放视频文件或单帧图像文件(如:.avi、.seq、.bmp、.jpg 等)

-缓存 0 传送到屏幕: 将缓存的第 0 帧传送到屏幕上显示

-屏幕传送到缓存 0:将屏幕的图像传送到缓存的第 0 帧

-缓存的第 0 幅传送到第 1 幅: 将缓存的第 0 帧图像传送到缓存的第 1 帧

-缓存的第1幅传送到第0幅: 将缓存的第1帧图像传送到缓存的第0帧

-缓存的第 0 幅传送到帧存:此功能对千兆网摄像头无效

-帧存传到缓存的第 0 幅: 此功能对千兆网摄像头无效

-帧存传到屏幕:此功能对千兆网摄像头无效

![](_page_56_Picture_0.jpeg)

-去噪处理(缓存):取出或减轻图像中的噪声(软件实现)

-边缘锐化(缓存):增强图像的边缘及灰度跳变的部分,使图像变得清晰(软件实现) -选用图像板;选择当前所要用的摄像头

![](_page_56_Figure_3.jpeg)

图表6-2 选项菜单

#### 6.2.3 采集(如图 6-3)

-使序列采集时显示:序列采集的同时在屏幕上实时显示图像

-序列采到缓存:连续采集指定帧数的图像到缓存中

-(循环)序列采到缓存:循环采集序列图像到缓存中,直到点击"停止"时结束

- -中断控制采到缓存:此功能对千兆网摄像头无效
- -(循环)中断控制采到缓存:此功能对千兆网摄像头无效
- -序列采到内存:连续采集指定帧数的图像到内存中
- -序列采到文件:连续采集指定帧数的图像保存成文件
- -(经缓存)实时显示:图像先采集到缓存,然后再显示到屏幕

# 北京嘉恒中自图像技术有限公司 Beijing JoinHope Image Technology Co., Ltd.

-(中断经缓存)实时显示:此功能对千兆网摄像头无效 -(经缓存)伪彩色显示:图像先采集到缓存,然后再伪彩色显示 -(待停)实时显示:采集并实时显示图像,当窗口失去焦点时停止采集 -(恒久)实时显示,采集并实时显示图像,当窗口失去焦点时不停止采集 -实时采到缓存的第 0 幅:采集图像到缓存的第 0 幅 -实时采到缓存的第 1 幅:采集图像到缓存的第 1 幅 -采到帧存:此功能对千兆网摄像头无效 -多通道分时实时显示:此功能对千兆网摄像头无效 -多通道分时分区实时显示:此功能对千兆网摄像头无效 -多卡采集分时送显:此功能对千兆网摄像头无效 -多卡分区实时显示:此功能对千兆网摄像头无效 -采集音频数据:此功能对千兆网摄像头无效 -采集(硬件)压缩图像:此功能对千兆网摄像头无效

![](_page_57_Figure_2.jpeg)

图表6-3 采集菜单

#### 6.2.4 回显

此功能对千兆网摄像头无效

# 北京嘉恒中自图像技术有限公司 Beijing JoinHope Image Technology Co., Ltd.

# 6.2.5 停止

当序列采集或实时显、(经缓存)实时显示时,点击此按钮停止采集

#### 6.2.6 实时显

采集图像到显存

#### 6.2.7 单帧采

采集单帧图像到缓存并且显示

#### 6.2.8 帮助(如图 6-4)

测试经缓存写显卡:此功能是对显卡进行测试 测试经缓存写窗口:此功能是对显卡进行测试 测试主控写窗口:此功能是对显卡进行测试 禁直通实时显示:禁止直接采集到屏幕,勾选此选项后,点击实时显作用与(经缓存)实时 显示是一样的 禁显示同步:禁止采集卡和显卡同步刷新 安装设备驱动: 此功能对千兆网摄像头无效 分配缓存:从主机内存中分配指定大小的序列缓存 锁定缓存:锁定指定大小的缓存给某一摄像头专用 设置 IP 地址: 设置千兆网摄像头的 IP 地址 使用帮助:查看 Ok Demo 中一些名词的解释 发送故障信息:向我们发送故障信息 信号源信息:查看信号源信息 测试外触发:测试外触发功能

系统信息:查看千兆网摄像头相关信息、驱动程序版本和北京嘉恒中自图像技术有限公司联 系方式等

![](_page_59_Picture_0.jpeg)

| 珊瑚          | OK AM1161 Ver 6.52 |    |
|-------------|--------------------|----|
| V -测试经缓存写显卡 |                    |    |
|             | ₩ -测试经缓存写窗口        |    |
|             | ₩ -测试主控写窗口         |    |
|             | D 禁直通实时显示          |    |
|             | S 禁显示同步            |    |
|             | R 安装设备驱动           |    |
|             | A 分配缓存             |    |
|             | L 锁定缓存             |    |
|             | I 设置IP地址           |    |
|             | H 使用帮助             | F1 |
|             | M 发送故障信息           |    |
|             | S 信号源信息            | F2 |
|             | T 测试外触发            |    |
|             | G 系统信息             | F5 |

图表6-4 帮助菜单

# 6.3 图表附录

![](_page_59_Picture_14.jpeg)

# *]]]*<br>*]][* 北京嘉恒中自图像技术有限公司

![](_page_60_Picture_10.jpeg)

![](_page_61_Picture_0.jpeg)

![](_page_61_Picture_6.jpeg)